## **Монитор Dell P3421W**

## Руководство пользователя

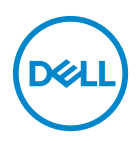

**Модель: P3421W Зарегистрированная модель: P3421Wb**

- **ПРИМЕЧАНИЕ: ПРИМЕЧАНИЕ означает важную информацию, помогающую более эффективно использовать ваш компьютер.**
- **ВНИМАНИЕ! ВНИМАНИЕ указывает на возможность повреждения аппаратных компонентов или утраты данных в случае несоблюдения инструкций.**
- **ПРЕДУПРЕЖДЕНИЕ: ПРЕДУПРЕЖДЕНИЕ указывает на возможность повреждения имущества, несчастного случая или смерти.**

**Авторское право © 2020 Компания Dell Inc. или ее дочерние компании. Все права защищены.** Dell, EMC и другие товарные знаки являются товарными знаками компании Dell Inc. или ее дочерних компаний. Другие товарные знаки могут быть товарными знаками их соответствующих владельцев.

2020 - 10

Rev. A00

# **Значение**

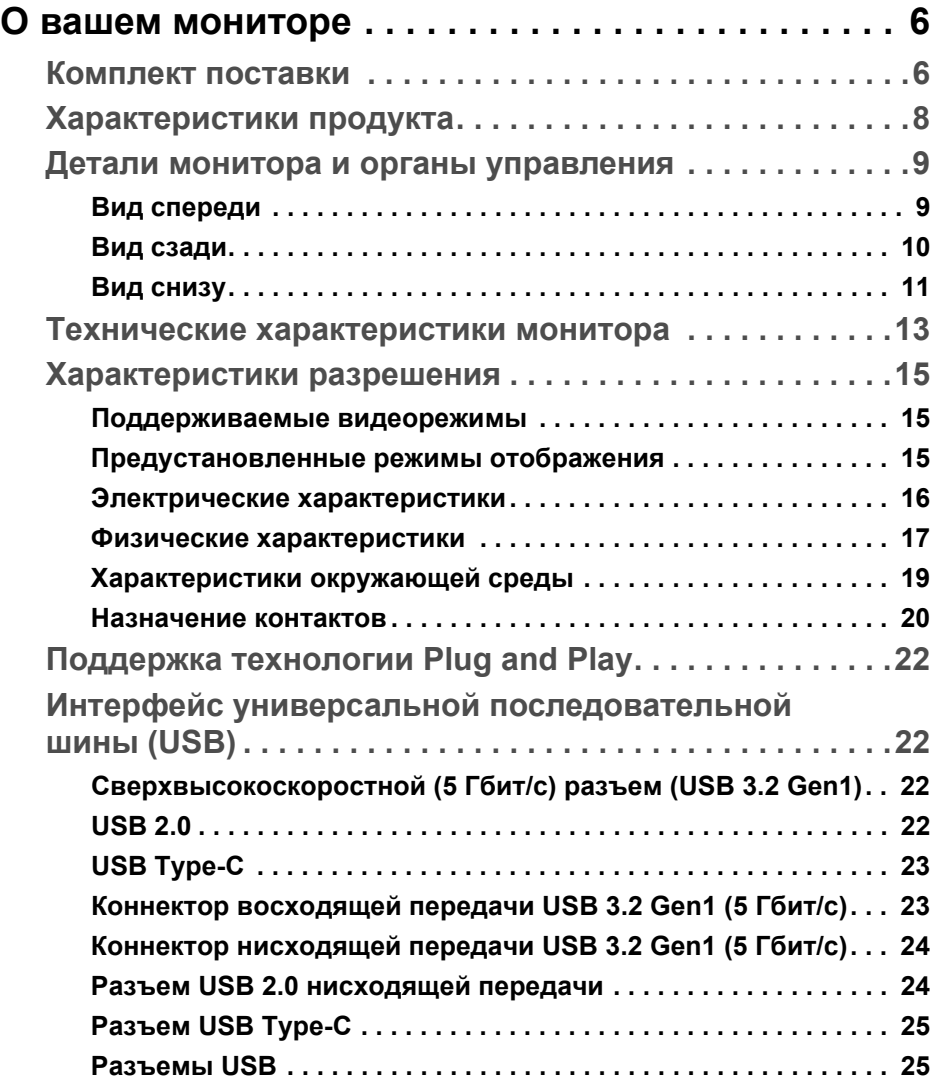

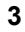

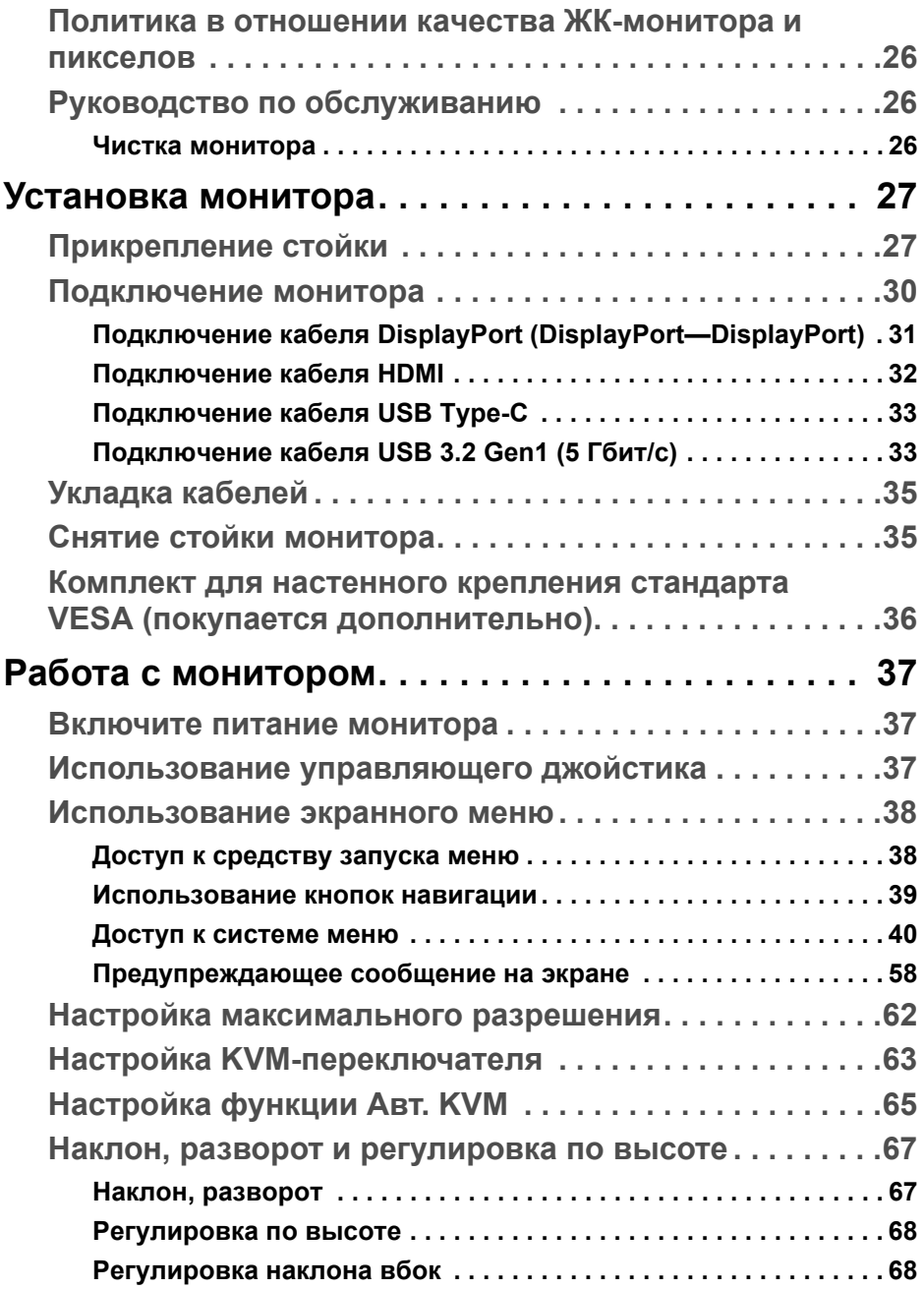

 $(2)$ 

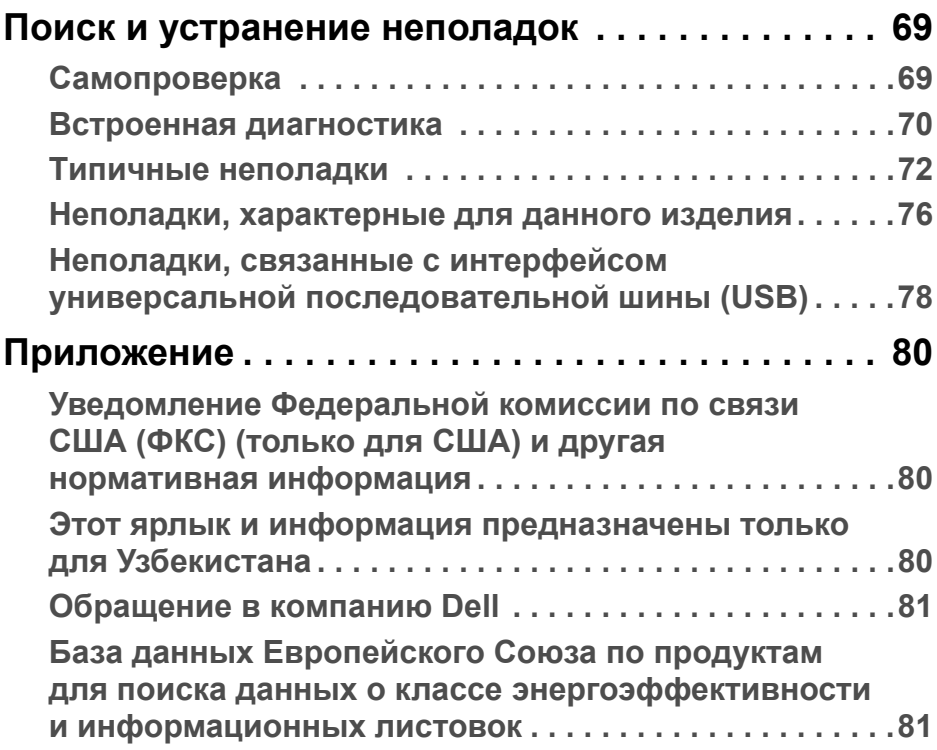

**DELL** 

## <span id="page-5-0"></span>**О вашем мониторе**

## <span id="page-5-1"></span>**Комплект поставки**

В комплект поставки монитора входят компоненты, показанные в следующей таблице. В случае отсутствия любого компонента обратитесь в службу технической поддержки Dell. Дополнительные сведения см. в разделе [Обращение](#page-80-2) в компанию Dell.

- **ПРИМЕЧАНИЕ: Некоторые компоненты могут не поставляться вместе с монитором, а продаваться отдельно. Некоторые функции могут быть недоступны в определенных странах.**
- **ПРИМЕЧАНИЕ: Если вы купили стойку отдельно у другого продавца, то для ее подсоединения выполните инструкции по установке, прилагаемые к этой стойке.**

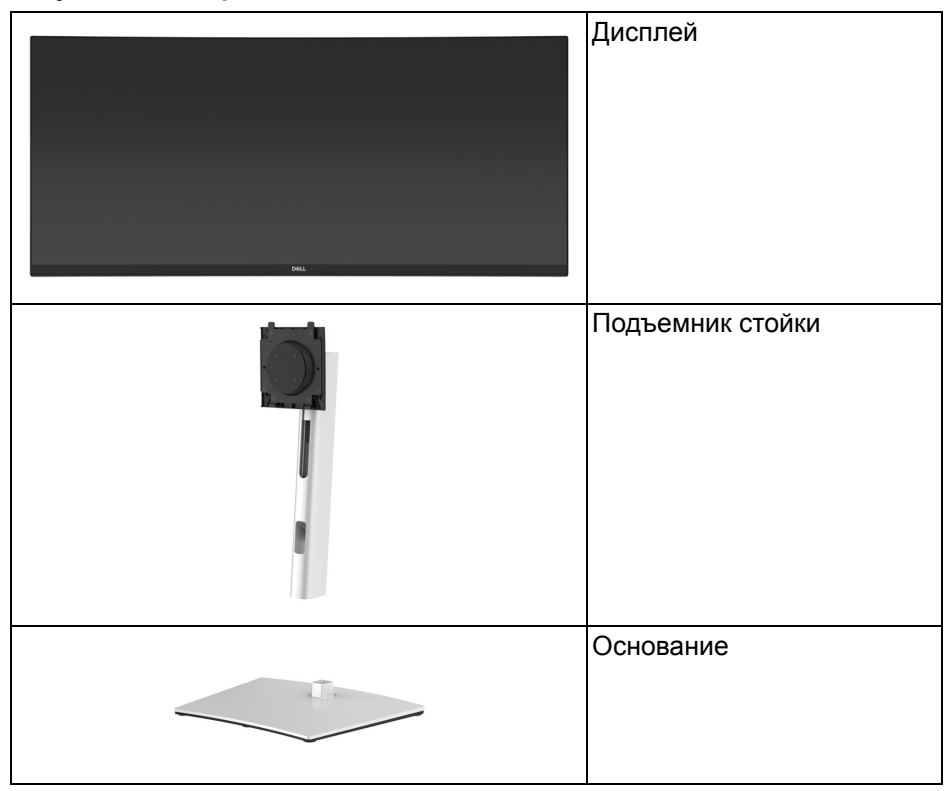

**D**<sup></sup>

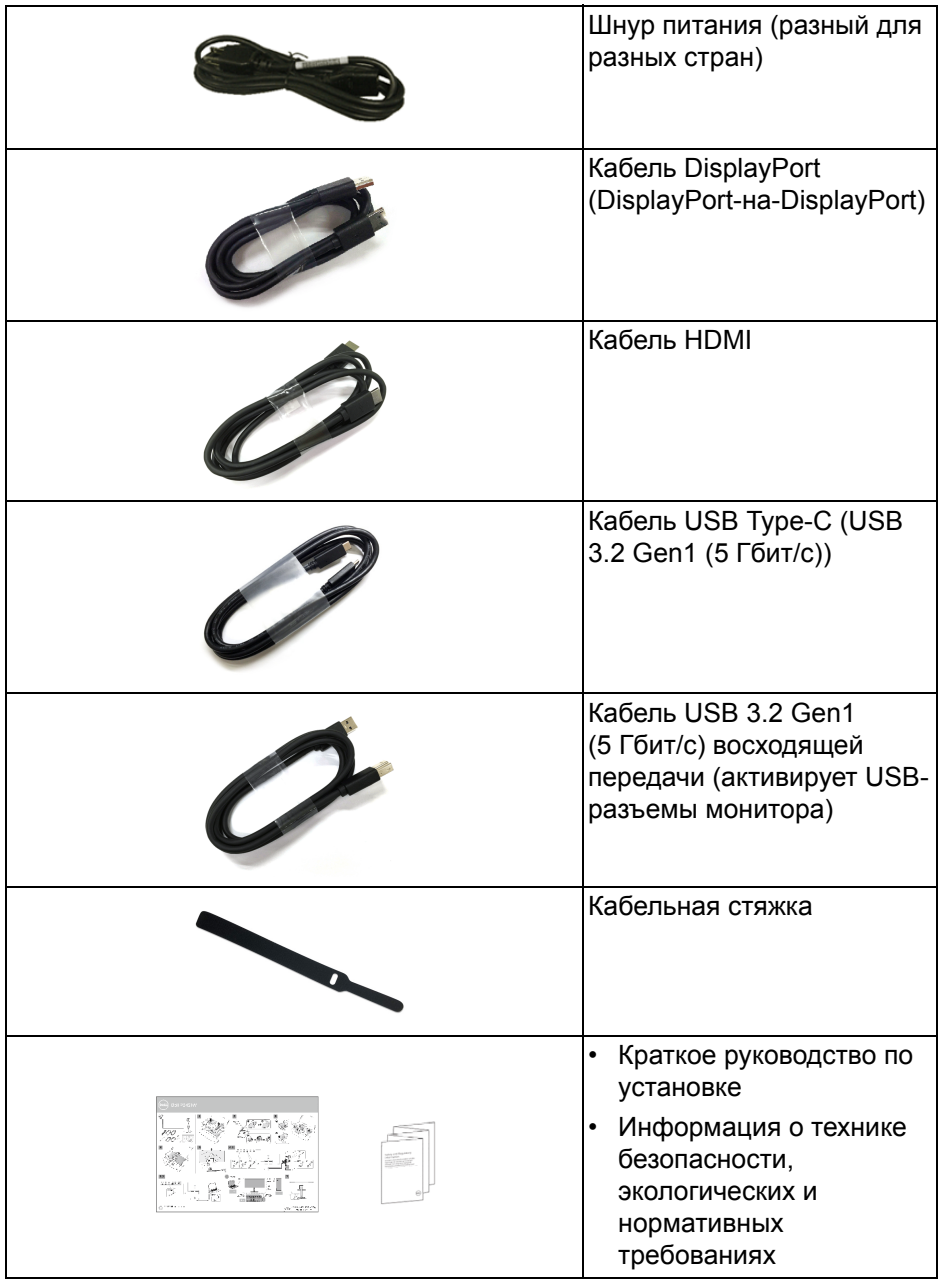

 $($ DELL

## <span id="page-7-0"></span>**Характеристики продукта**

ЖК-дисплей **Dell P3421W** на основе активной матрицы тонкопленочных транзисторов (TFT) с диодной подсветкой. Характеристики монитора:

- Видимая область экрана: 86,72 см (34,14 дюйма) по диагонали. Разрешение 3440 x 1440 (21:9), поддержка полноэкранного режима при более низком разрешении.
- Широкий угол обзора для просмотра сидя или стоя.
- Гамма воспроизводимых цветов: 99% sRGB.
- Возможность подключения цифровых сигналов через разъемы DisplayPort, USB Type-C и HDMI.
- Один разъем USB Type-C для подачи питания (65 Вт) на совместимый ноутбук и приема видеосигнала и данных.
- Возможности настройки угла наклона, разворота, регулировки по высоте и наклона вбок.
- Сверхтонкая рамка позволяет свести к минимуму зазор между экранами нескольких установленных рядом мониторов и за счет этого улучшить визуальное восприятие выводимого на них изображения.
- Съемная стойка и крепежные отверстия с шагом 100 мм для крепления на стене, соответствующие стандарту VESA™.
- Оснащен 1 разъемом USB Type-C восходящей передачи, 1 разъемом USB Type-B восходящей передачи и 4 разъемами USB Type-A нисходящей передачи.
- Поддержка технологии Plug and Play (если ее поддерживает ваш компьютер).
- Встроенный KVM-переключатель позволяет управлять 2 компьютерами, используя один комплект клавиатуры и мыши, подключенных к монитору.
- Поддерживает Авто KVM для настройки нескольких входов.
- Настройка и установка оптимальных значений параметров экрана при помощи экранного меню.
- Поддерживает режимы "две картинки рядом" (PBP) и "картинка-вкартинке" (PIP).
- Блокировка кнопки питания и кнопок джойстика.
- Гнездо замка безопасности.
- Крепление подставки.

DØL

- < 0,3 Вт в режиме ожидания.
- Экран с функцией устранения мерцания оптимален и удобен для глаз.
- **ПРЕДУПРЕЖДЕНИЕ: Возможное излучение синего света от монитора в течение долгого времени может причинить вред глазам, вызвать зрительное утомление или напряжение глаз, зрительную усталость из-за работы с цифровыми устройствами и т.п. Функция ComfortView призвана уменьшить количество синего света, излучаемого монитором, и обеспечить оптимальное и комфортное использование.**

#### <span id="page-8-0"></span>**Детали монитора и органы управления**

#### <span id="page-8-1"></span>**Вид спереди**

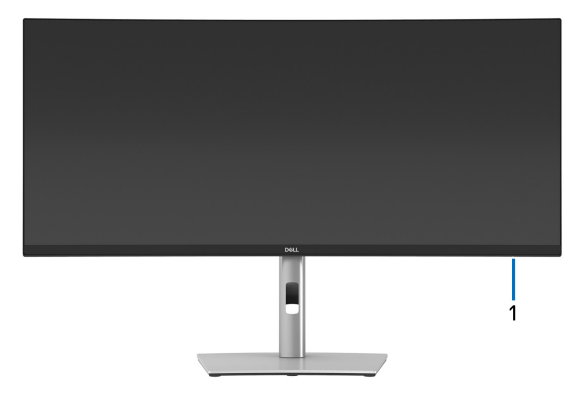

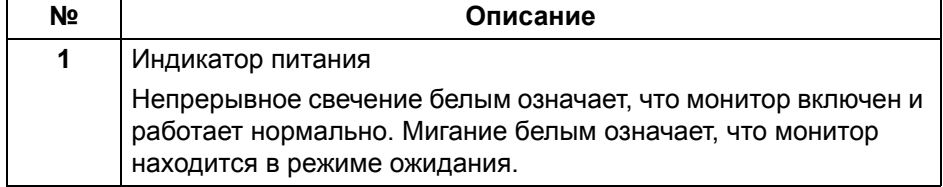

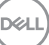

<span id="page-9-0"></span>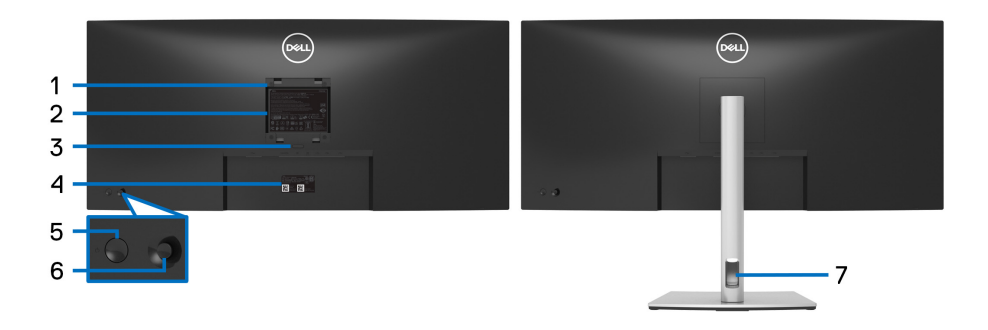

#### **Вид сзади - монитор на стойке**

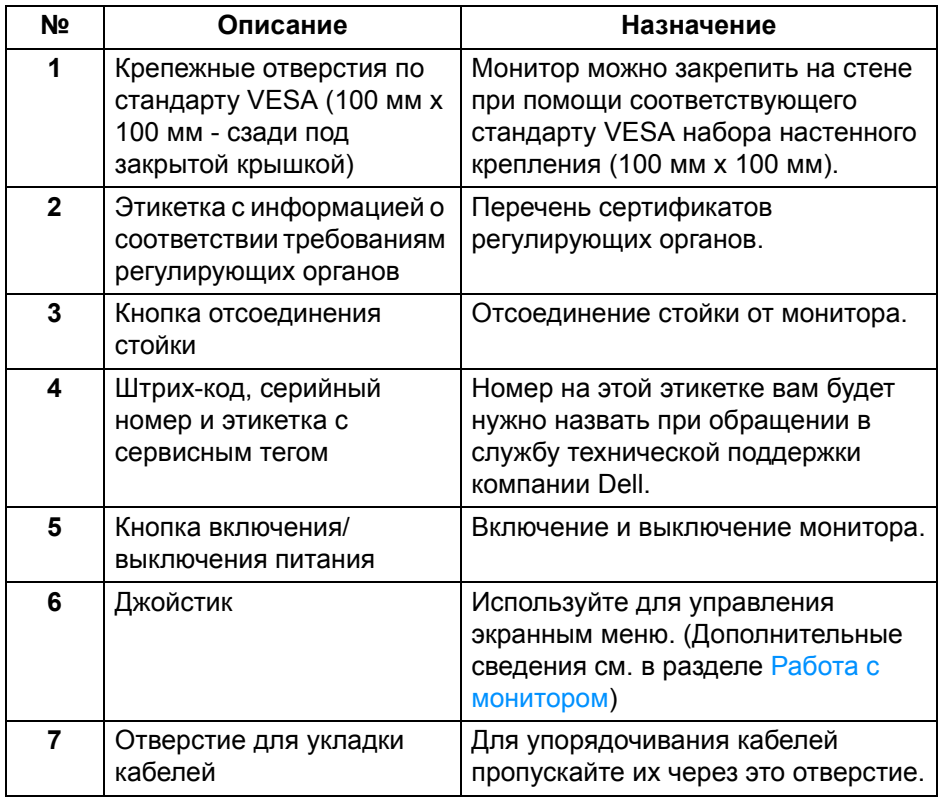

**DELL** 

### <span id="page-10-0"></span>**Вид снизу**

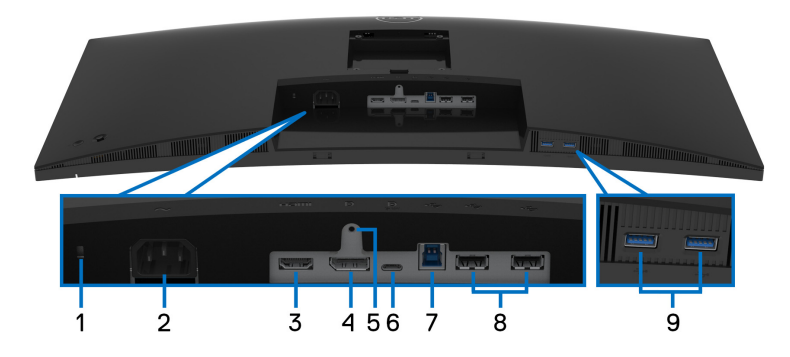

**Вид снизу без стойки монитора**

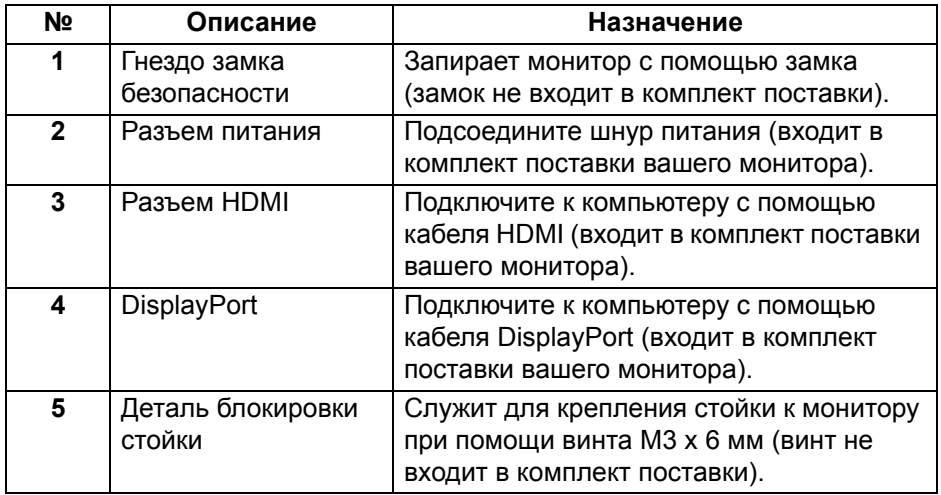

(deli

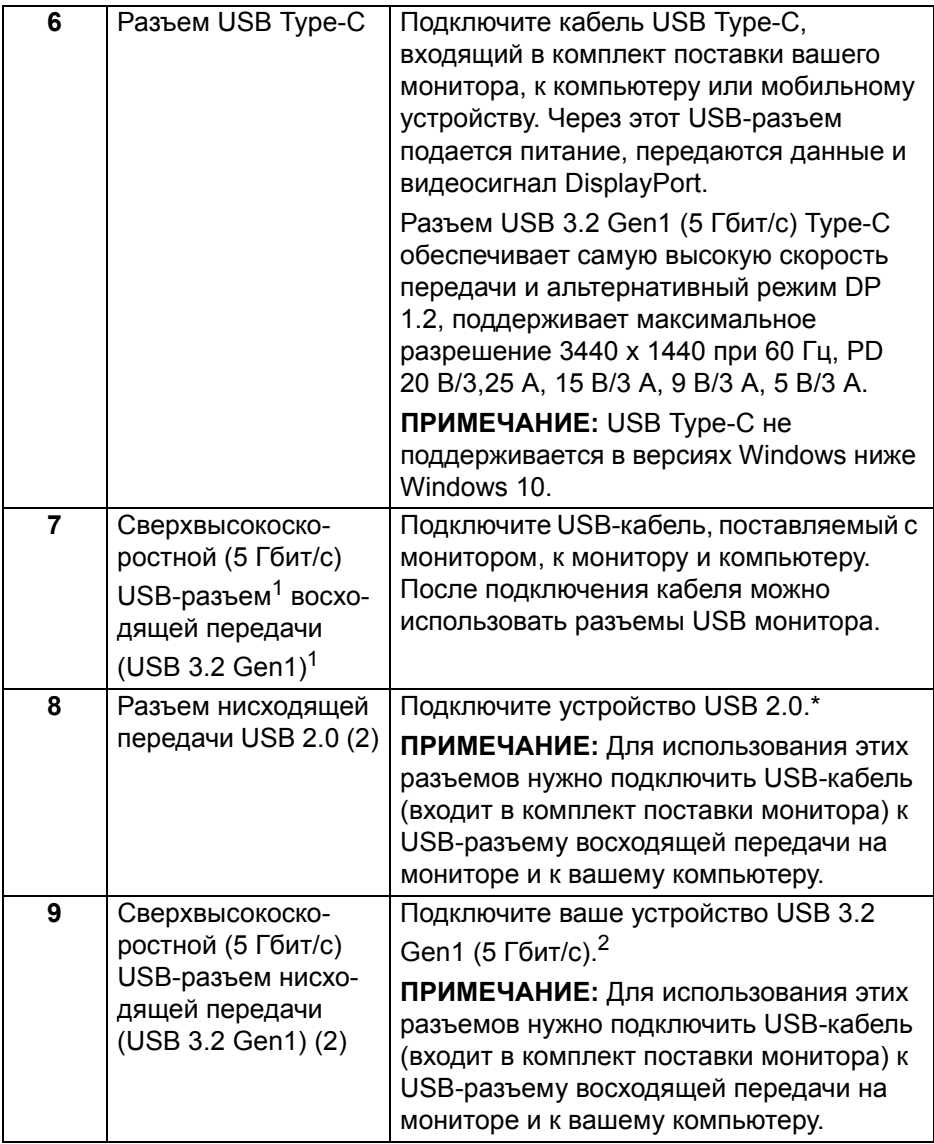

 $1$ Ожидается сертификат соответствия USB-IF.

<sup>2</sup> Когда беспроводное USB-устройство подключено к USB-разъему нисходящей передачи, советуем НЕ подключать никакие другие USBустройства к соседним разъемам во избежание интерференции сигналов.

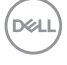

## <span id="page-12-0"></span>**Технические характеристики монитора**

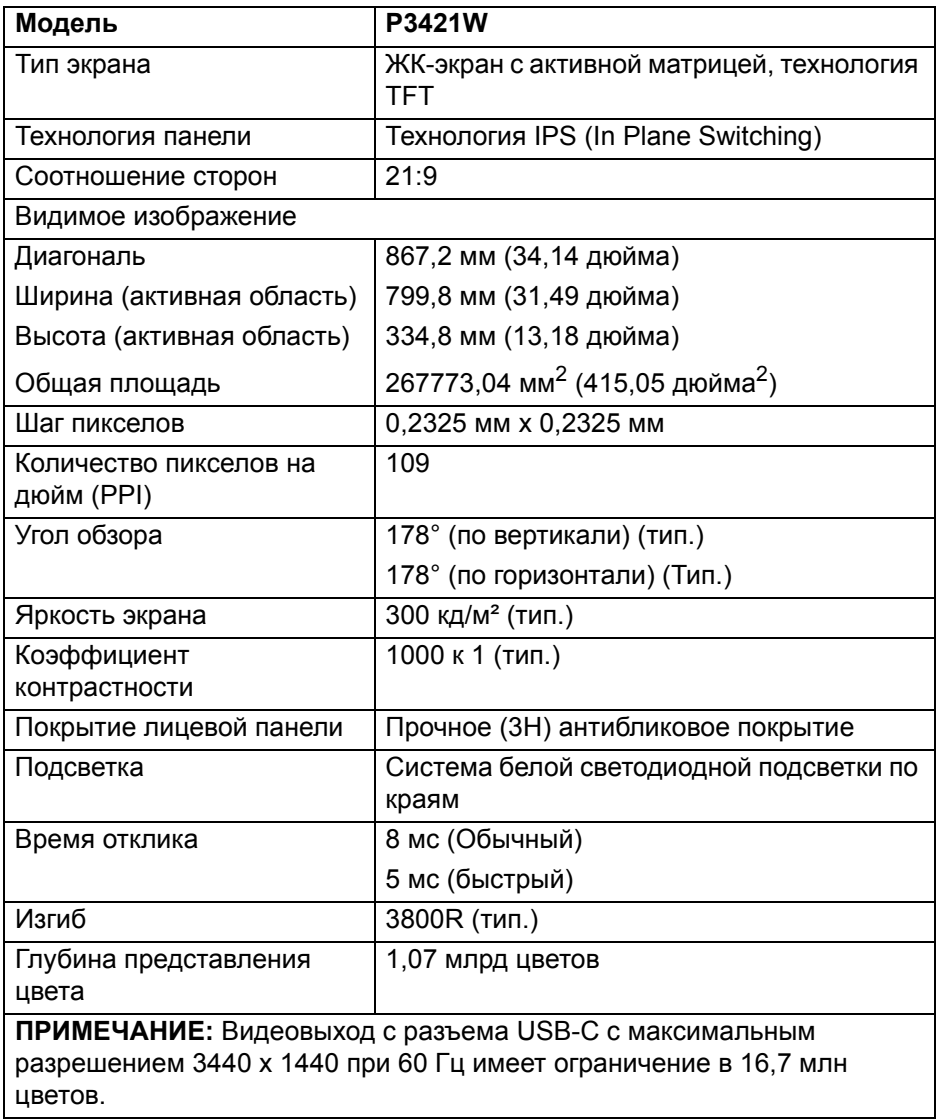

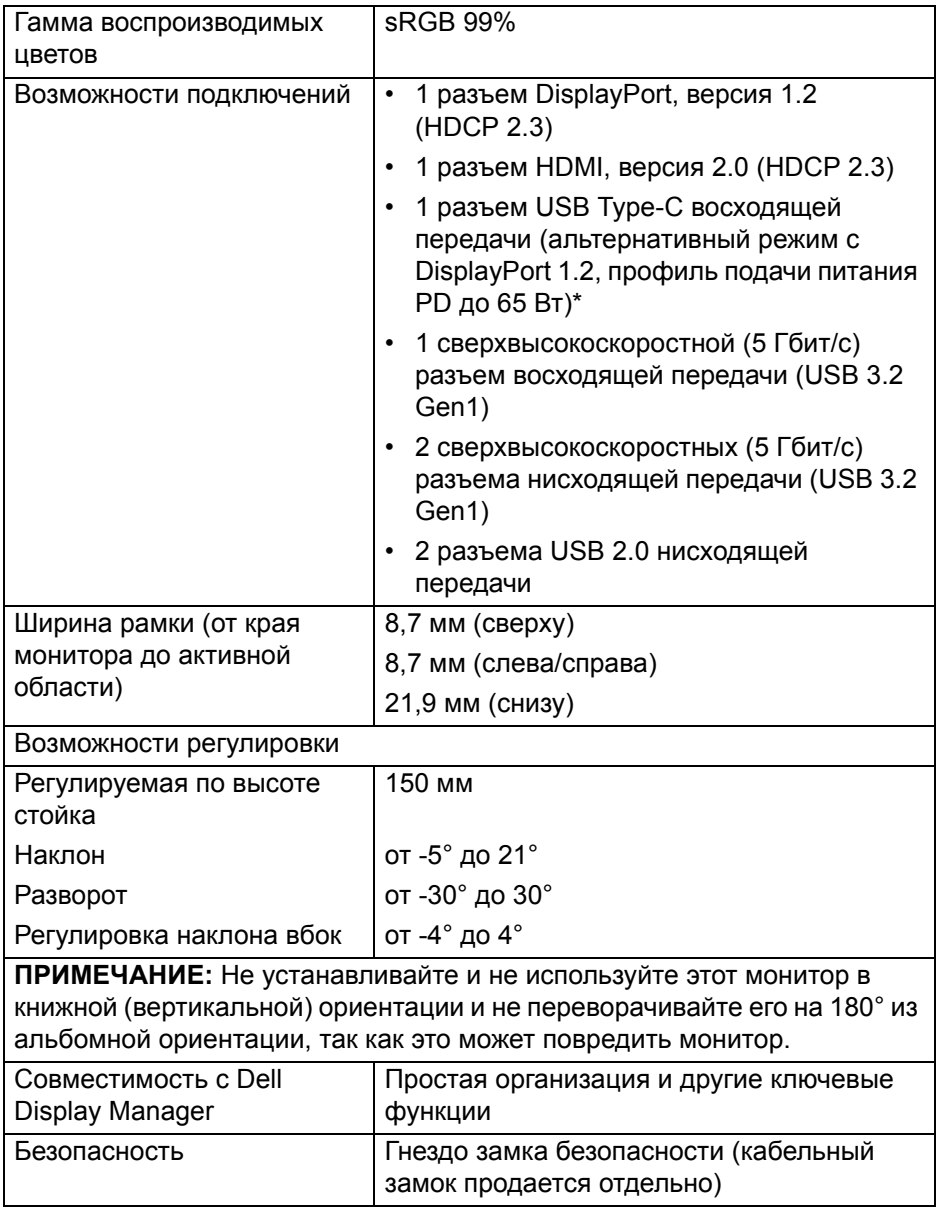

\*DisplayPort и USB Type-C (альтернативный режим с DisplayPort 1.2): Поддерживается HBR2.

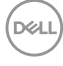

## <span id="page-14-0"></span>**Характеристики разрешения**

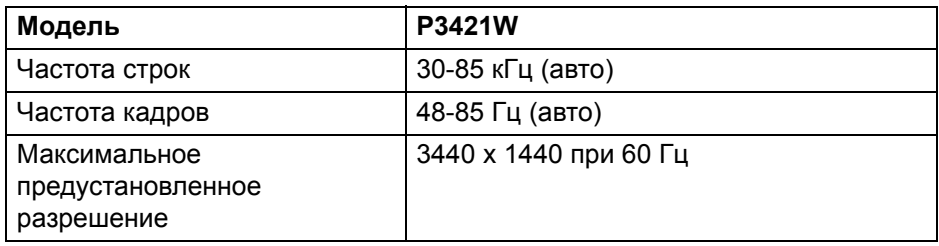

#### <span id="page-14-1"></span>**Поддерживаемые видеорежимы**

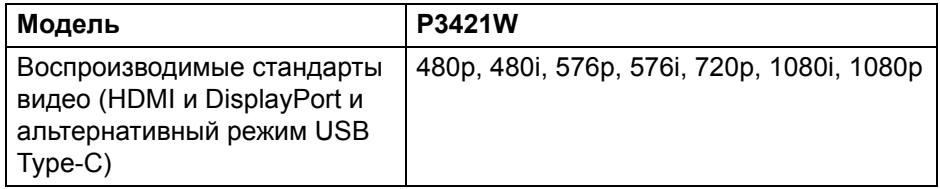

#### <span id="page-14-2"></span>**Предустановленные режимы отображения**

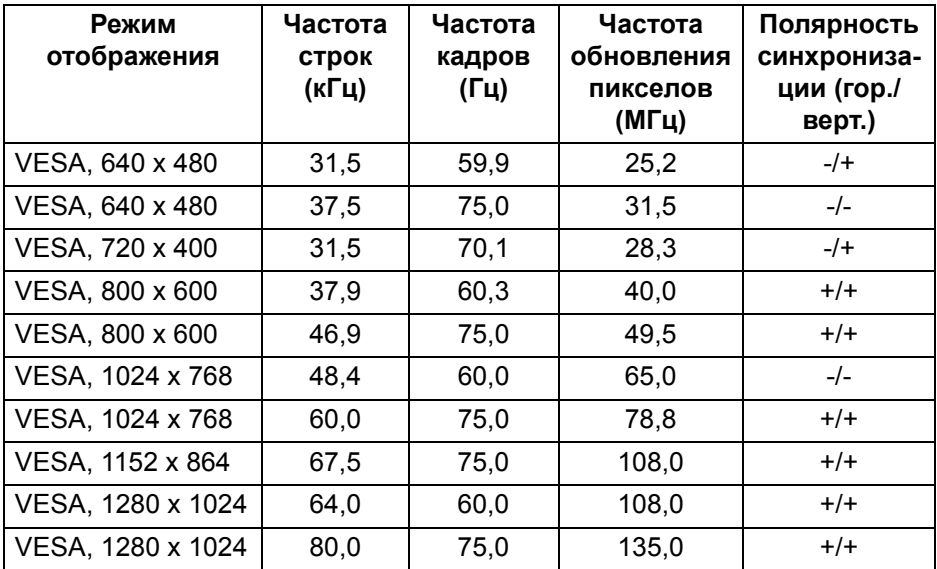

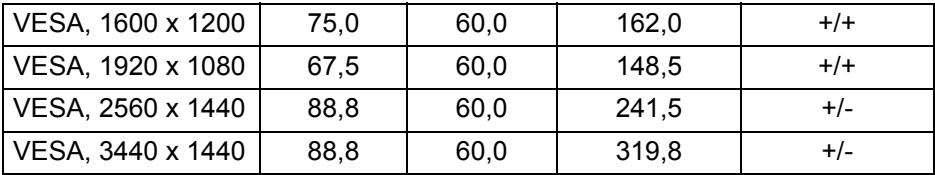

#### <span id="page-15-0"></span>**Электрические характеристики**

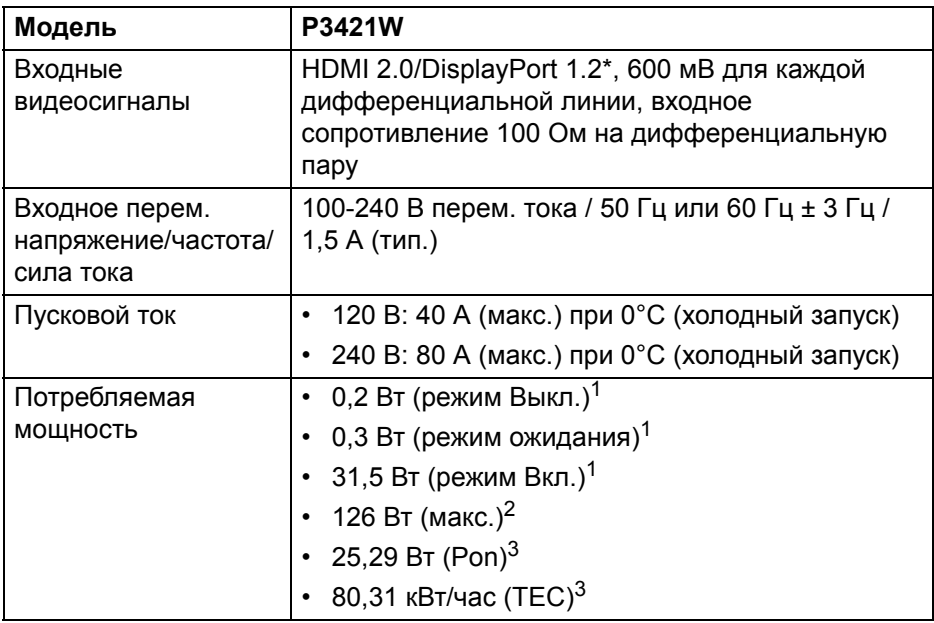

\*Поддерживается HBR2.

 $1$  Как определено в EU 2019/2021 EU 2019/2013.

<sup>2</sup> Настройки макс. яркости и контрастности с макс. нагрузкой по мощности на всех разъемах USB.

3 Pon: Энергопотребление в режиме Вкл. - согласно определению в версии Energy Star 8.0.

TEC: Общее энергопотребление в кВт/час - согласно определению в версии Energy Star 8.0.

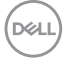

Этот документ предназначен только для информирования и содержит данные, полученные в лабораторных условиях. Ваше изделие может иметь другие рабочие показатели в зависимости от программного обеспечения, компонентов и заказанных вами периферийных устройств. Мы не берем на себя обязательства по обновлению данной информации.

Таким образом, потребителю не следует опираться на данную информацию при принятии решений касательно допустимых параметров электросети или иных параметров. Мы не даем никаких гарантий, явно выраженных или подразумеваемых, относительно точности и полноты данной информации.

**ПРИМЕЧАНИЕ: Этот монитор сертифицирован на соответствие стандарту ENERGY STAR. Это устройство отвечает требованиям стандарта ENERGY STAR при использовании стандартных заводских настроек, которые можно восстановить, выбрав функцию "Заводские настройки" в экранном меню. Изменение стандартных заводских настроек или включение других функций может увеличить энергопотребление сверх предельных значений, установленных стандартом ENERGY STAR.**

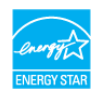

#### <span id="page-16-0"></span>**Физические характеристики**

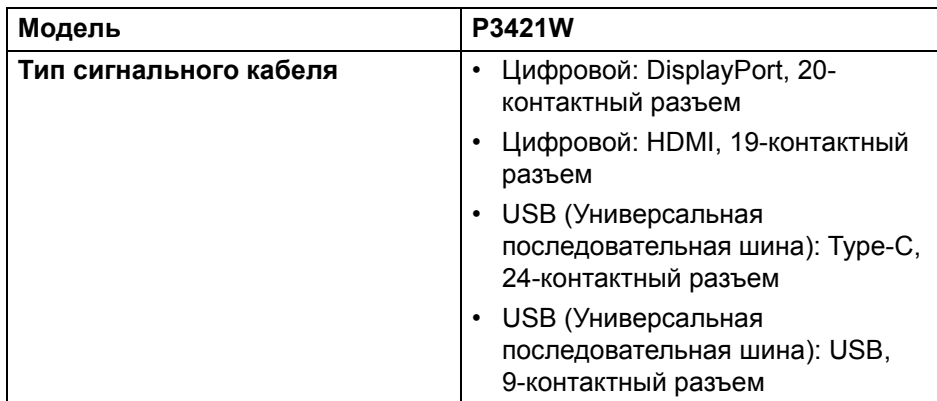

**ПРИМЕЧАНИЕ:** Мониторы Dell спроектированы для оптимальной работы с видеокабелями, входящими в комплект поставки мониторов. Dell не контролирует поставщиков разных кабелей, предлагаемых на рынке, типы материалов, коннекторы и технологические процессы, используемые при изготовлении этих кабелей, поэтому Dell не гарантирует качество видео, передаваемого по кабелям, не входящими в комплект поставки мониторов Dell.

#### **Размеры (со стойкой)**

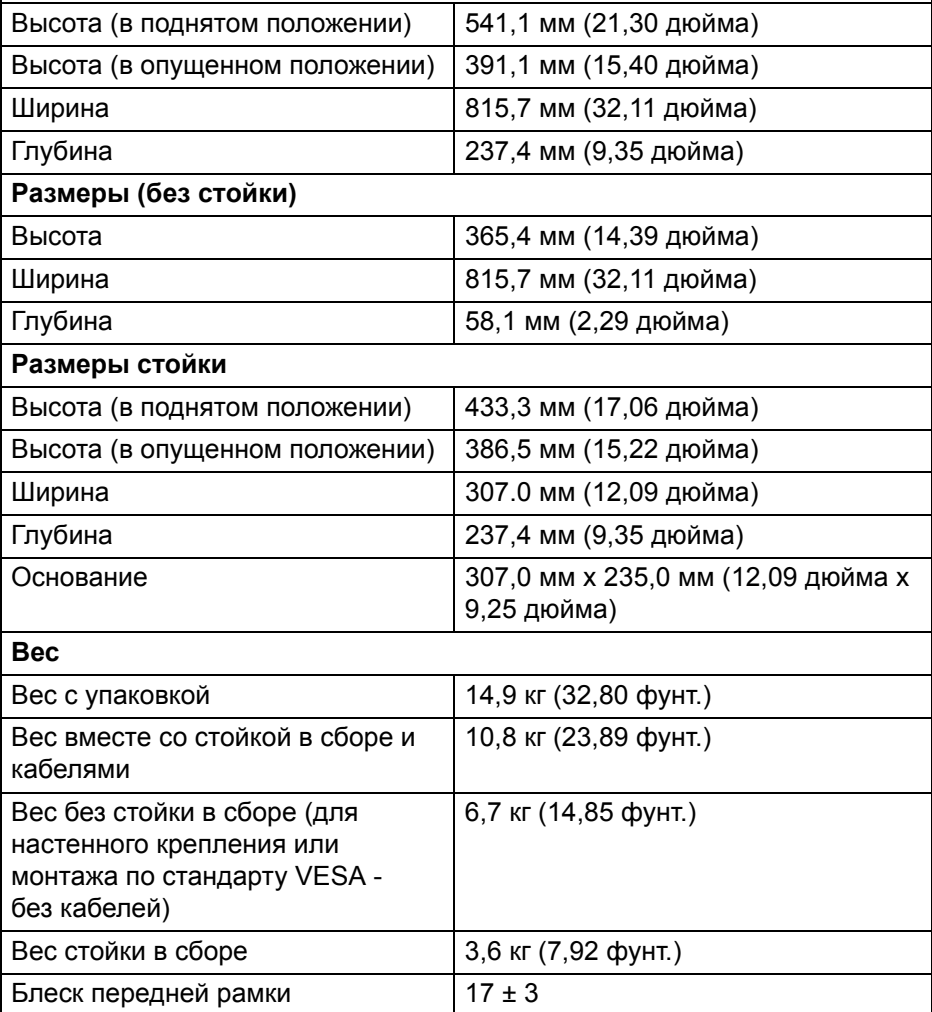

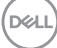

## <span id="page-18-0"></span>**Характеристики окружающей среды**

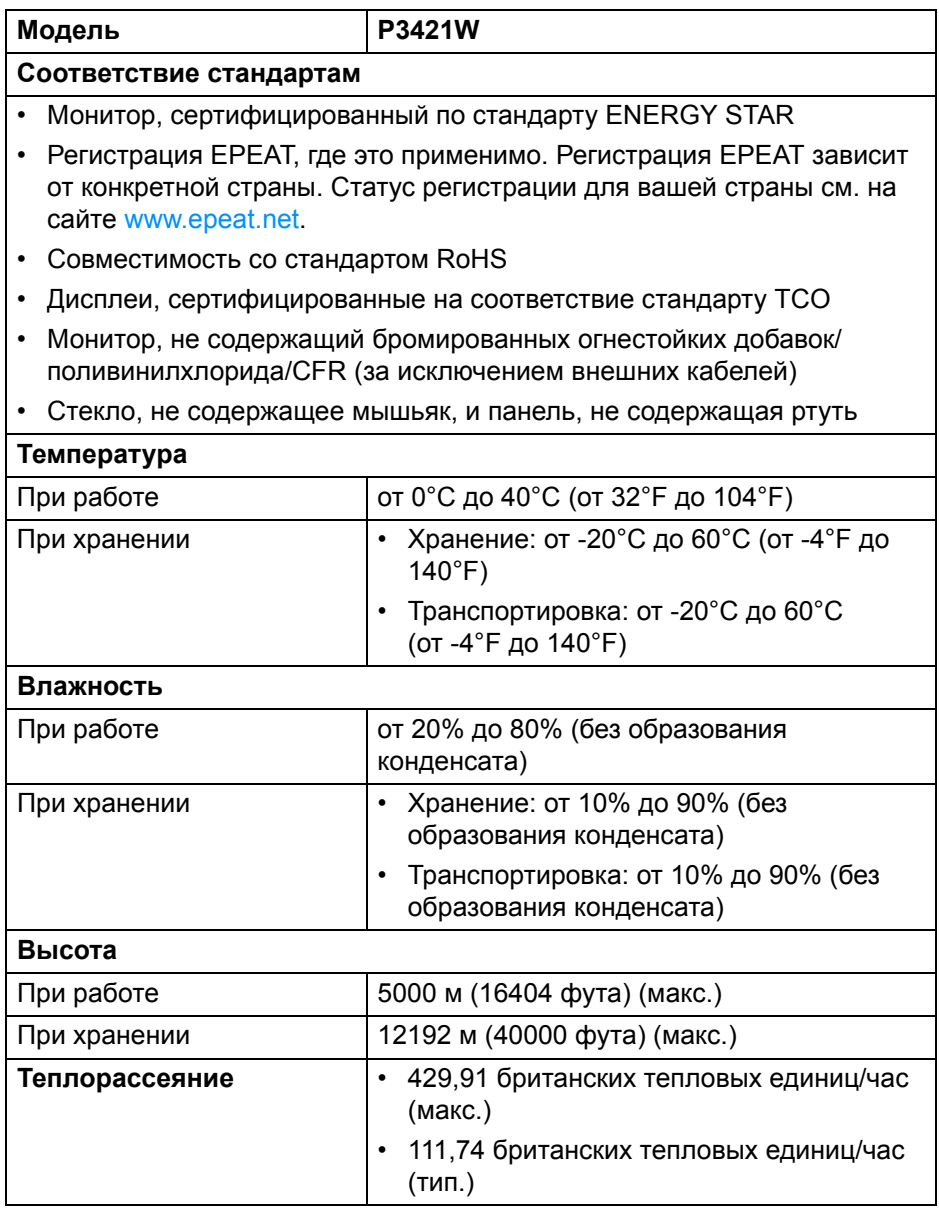

**О вашем мониторе │ 19**

#### <span id="page-19-0"></span>**Назначение контактов**

## **Разъем DisplayPort**

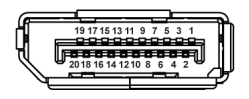

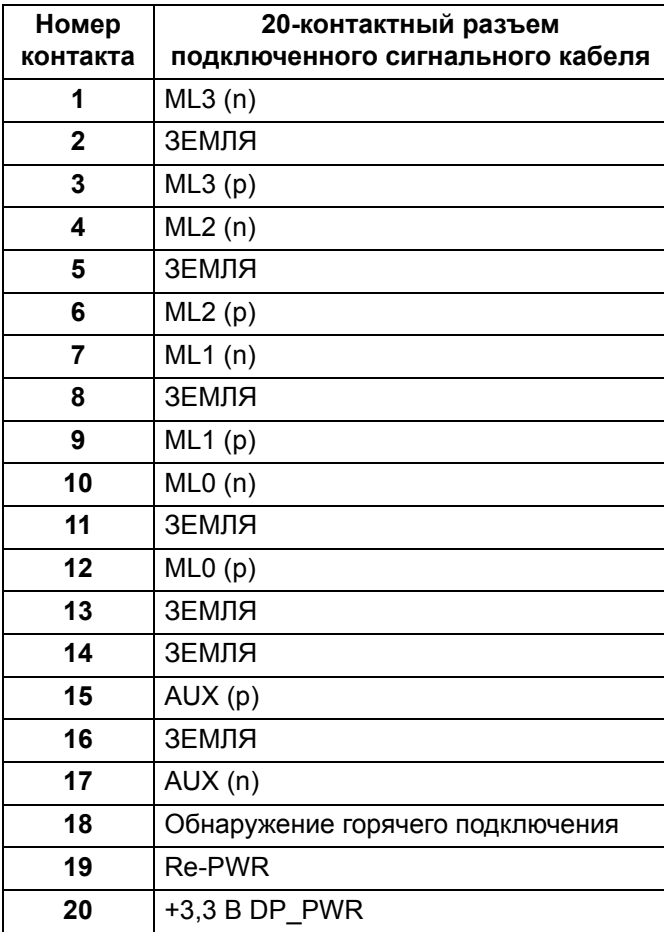

#### **Разъем HDMI**

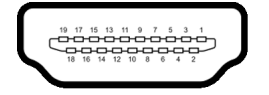

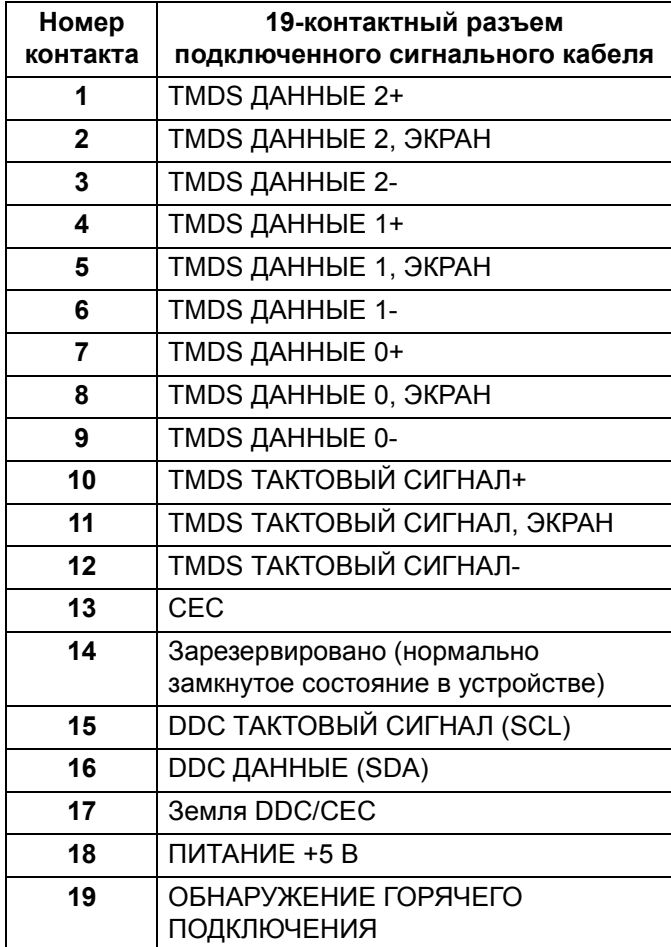

## <span id="page-21-0"></span>**Поддержка технологии Plug and Play**

Этот монитор можно подключать к любой системе, поддерживающей технологию Plug and Play. На компьютерную систему автоматически передаются расширенные данные идентификации дисплея (EDID) с помощью протоколов DDC (канал отображения данных) для выполнения системой автоматической конфигурации и оптимизации настроек монитора. Большая часть параметров монитора настраиваются автоматически; при желании вы можете выбрать другие настройки. Дополнительные сведения об изменении настроек монитора см. в разделе Работа с [монитором](#page-36-3).

## <span id="page-21-1"></span>**Интерфейс универсальной последовательной шины (USB)**

В этом разделе содержится информация о разъемах USB монитора.

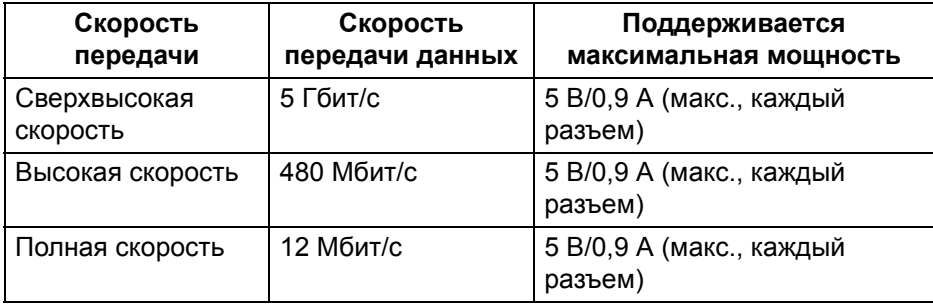

#### <span id="page-21-2"></span>**Сверхвысокоскоростной (5 Гбит/с) разъем (USB 3.2 Gen1)**

#### <span id="page-21-3"></span>**USB 2.0**

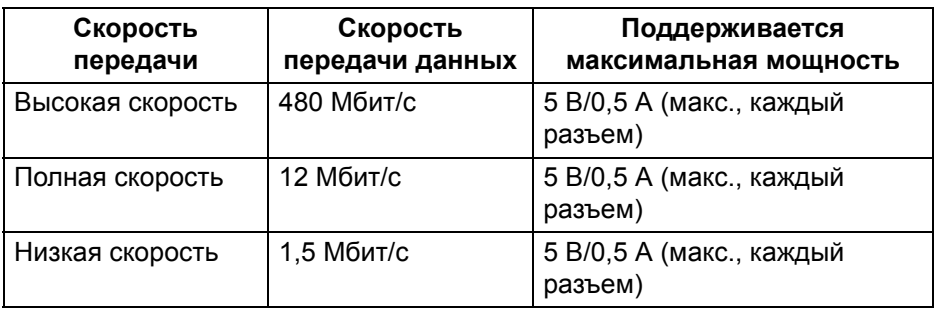

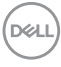

#### **ПРИМЕЧАНИЕ: Этот монитор совместим со стандартами Сверхвысокоскоростной USB 5 Гбит/с (USB 3.2 Gen1) и Высокоскоростной USB 2.0.**

#### <span id="page-22-0"></span>**USB Type-C**

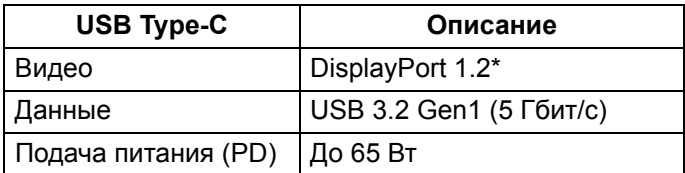

\*Поддерживается HBR2.

#### <span id="page-22-1"></span>**Коннектор восходящей передачи USB 3.2 Gen1 (5 Гбит/с)**

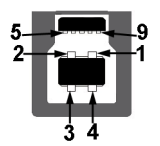

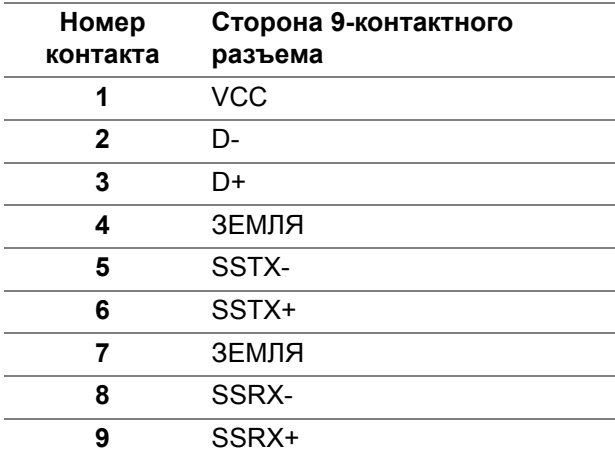

**D**<sup></sup>

### <span id="page-23-0"></span>**Коннектор нисходящей передачи USB 3.2 Gen1 (5 Гбит/с)**

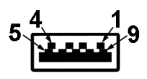

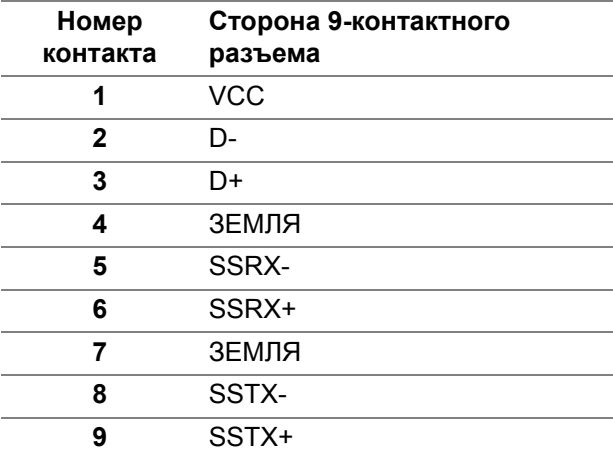

#### <span id="page-23-1"></span>**Разъем USB 2.0 нисходящей передачи**

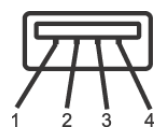

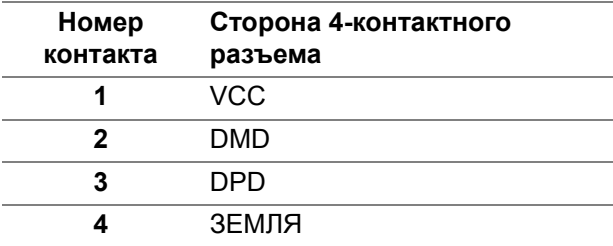

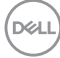

## <span id="page-24-0"></span>**Разъем USB Type-C**

A1 A2 A3 A4 A5 A6 A7 A8 A9 A10 A11 A12 B12B11B10 B9 B8 B7 B6 B5 B4 B3 B2 B

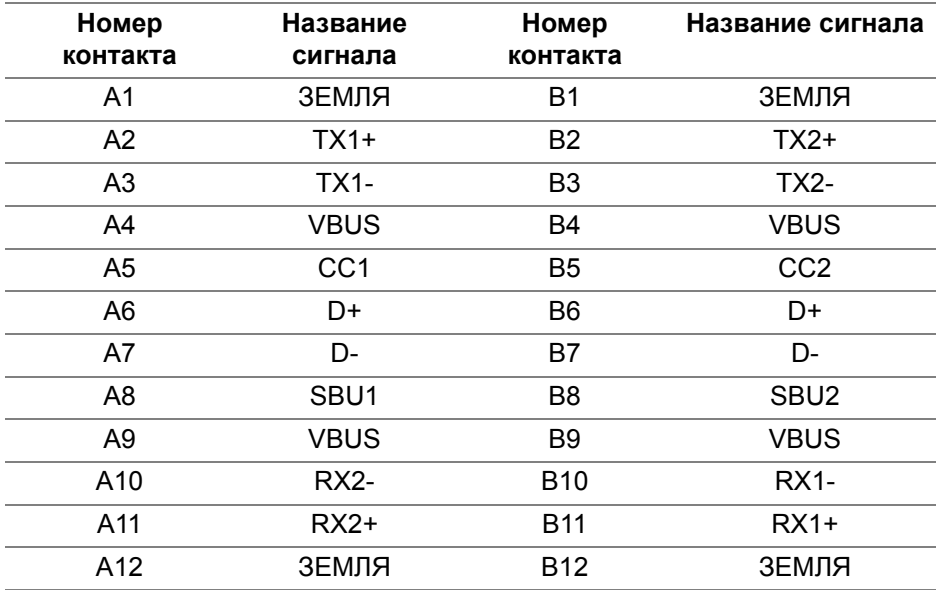

#### <span id="page-24-1"></span>**Разъемы USB**

- 1 разъем USB Type-С восходящей передачи снизу
- 1 разъем USB Type-В восходящей передачи снизу
- 4 разъема USB Type-A нисходящей передачи снизу

**ПРИМЕЧАНИЕ: Для использования функциональных возможностей USB 3.2 Gen1 (5 Гбит/с) требуется компьютер с разъемом USB 3.2 Gen1.**

**ПРИМЕЧАНИЕ: Разъемы USB монитора работают только тогда, когда монитор включен или находится в режиме ожидания. Если монитор выключить и затем снова включить, то на возобновление нормальной работы подключенных периферийных устройств может уйти несколько секунд.**

**DEL** 

## <span id="page-25-0"></span>**Политика в отношении качества ЖК-монитора и пикселов**

В процессе производства ЖК мониторов допускается фиксация одного или нескольких пикселей в неизменяемом состоянии. Эти пиксели малозаметны, и они не влияют на качество отображения или эксплуатационные характеристики монитора. Дополнительные сведения о Политике компании Dell в отношении качества мониторов и пикселов см. на веб-сайте [www.dell.com/pixelguidelines.](https://www.dell.com/pixelguidelines)

### <span id="page-25-1"></span>**Руководство по обслуживанию**

#### <span id="page-25-2"></span>**Чистка монитора**

- **ВНИМАНИЕ! Перед чисткой монитора прочитайте раздел** Инструкции по технике [безопасности](#page-79-3) **и следуйте указаниям.**
- **ПРЕДУПРЕЖДЕНИЕ: Перед чисткой монитора отключите его шнур питания монитора от розетки.**

Соблюдайте приведенные ниже указания по распаковке и чистке монитора и обращению с ним:

- Для чистки антистатического экрана осторожно протирайте его мягкой чистой тканью, смоченной в воде. По возможности применяйте специальную ткань для чистки экранов или растворы для чистки антистатических поверхностей. Не используйте бензол, разбавители, нашатырный спирт, абразивные чистящие средства или сжатый воздух.
- Для чистки монитора используйте слегка увлажненную ткань. Не применяйте никакие моющие средства, так как от них на мониторе остается молочно-матовая пленка.
- Если после распаковки монитора заметите на нем белый порошок, то очистите его тканью.
- Обращаться с монитором нужно бережно, чтобы не поцарапать темный корпус монитора, так как на нем царапины более заметны, чем на светлых корпусах.
- Для сохранения высокого качества изображения на мониторе используйте динамические экранные заставки и выключайте питание монитора, если он не используется.

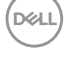

## <span id="page-26-0"></span>**Установка монитора**

## <span id="page-26-1"></span>**Прикрепление стойки**

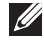

**ПРИМЕЧАНИЕ: Монитор отгружается с завода с отсоединенной стойкой.**

**ПРИМЕЧАНИЕ: Описанные ниже инструкции применимы только для подсоединения стойки, входящей в комплект поставки монитора. Если вы купили стойку отдельно у другого продавца, то для ее подсоединения выполните инструкции по установке, прилагаемые к этой стойке.**

Порядок прикрепления стойки к монитору:

- **1.** Выполните инструкции, указанные на упаковочной коробке, чтобы извлечь стойку из верхней защитной прокладки.
- **2.** Извлеките подъемник стойки и основание стойки из упаковочного пакета.

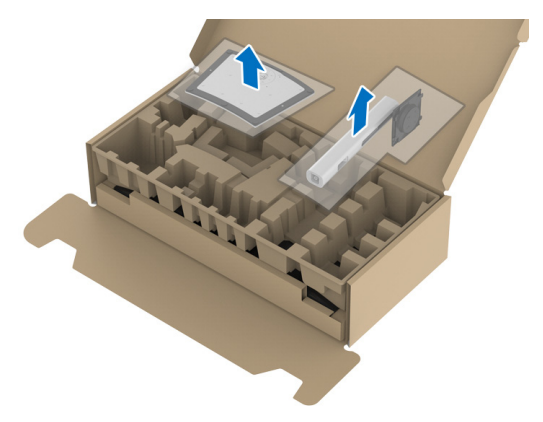

- **3.** Вставьте до упора блоки на основании подставки в гнездо на стойке.
- **4.** Поднимите винтовую рукоятку и поверните винт по часовой стрелке.
- **5.** Плотно затянув винт, опустите винтовую рукоятку, утопив ее в углублении.

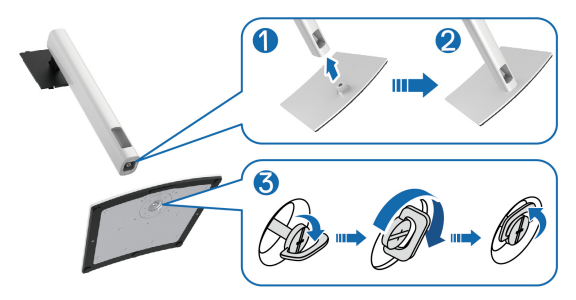

**6.** Поднимите крышку, как показано, чтобы открыть область VESA для сборки стойки.

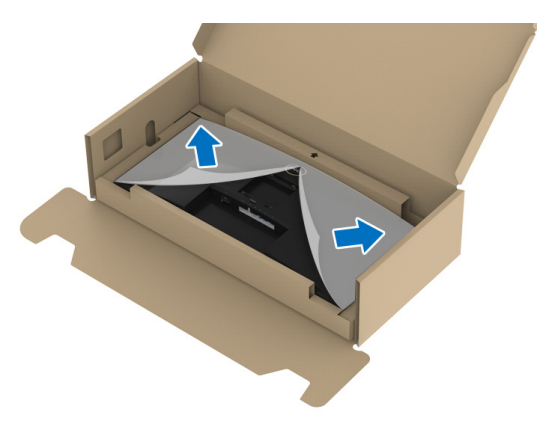

- **7.** Прикрепите стойку в сборе к дисплею.
	- **a.** Вставьте два выступа сверху стойки в пазы на задней стенке дисплея.
	- **b.** Нажимайте стойку, чтобы она со щелчком встала на место.

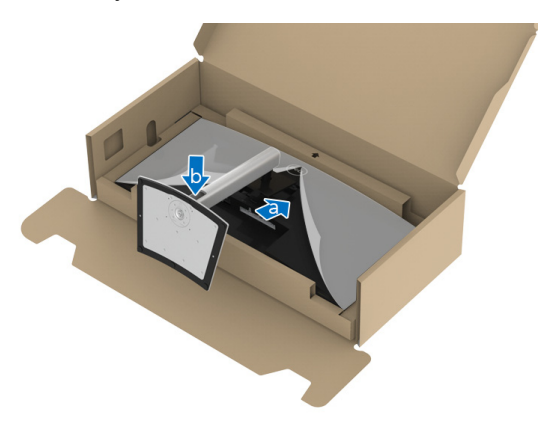

DELI

**8.** Установите монитор вертикально.

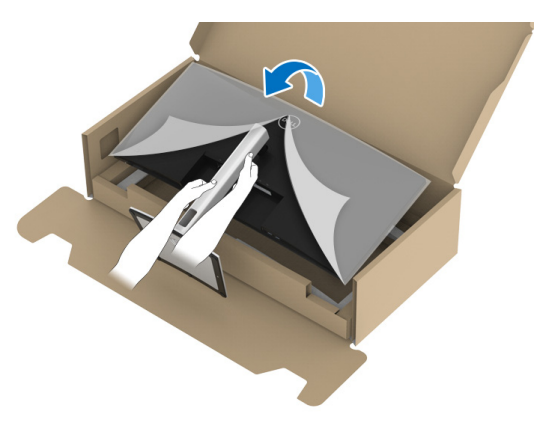

- **ПРИМЕЧАНИЕ: Осторожно поднимите монитор, следя за тем, чтобы он не соскользнул и не упал.**
	- **9.** Снимите обертку с монитора.

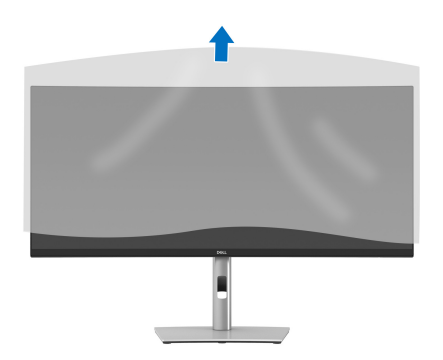

DEL

## <span id="page-29-0"></span>**Подключение монитора**

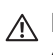

**ПРЕДУПРЕЖДЕНИЕ: Перед выполнением любых процедур, описанных в этом разделе, прочитайте раздел** [Инструкции](#page-79-3) по технике [безопасности](#page-79-3)**.**

**ПРИМЕЧАНИЕ: Мониторы Dell рассчитаны на оптимальную работу с кабелями Dell, входящими в комплект поставки. Dell не гарантирует качество видео и нормальную работу при использовании кабелей, изготовленных не компанией Dell.**

**ПРИМЕЧАНИЕ: Перед подключением кабелей пропустите их через специальное отверстие для укладки кабелей.**

**ПРИМЕЧАНИЕ: Не подключайте к компьютеру одновременно все кабели.**

**ПРИМЕЧАНИЕ: Рисунки приведены только для иллюстрации. Внешний вид компьютера может отличаться от показанного.**

Порядок подключения монитора к компьютеру:

- **1.** Выключите компьютер и отсоедините шнур питания.
- **2.** Пропустите шнур питания через отверстие укладки кабелей в стойке и затем подсоедините его к монитору.

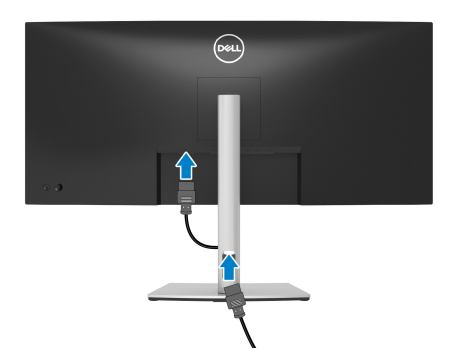

**3.** Подключите кабель DisplayPort, HDMI или USB Type-C от монитора к компьютеру.

**D**<sup></sup>

#### <span id="page-30-0"></span>**Подключение кабеля DisplayPort (DisplayPort—DisplayPort)**

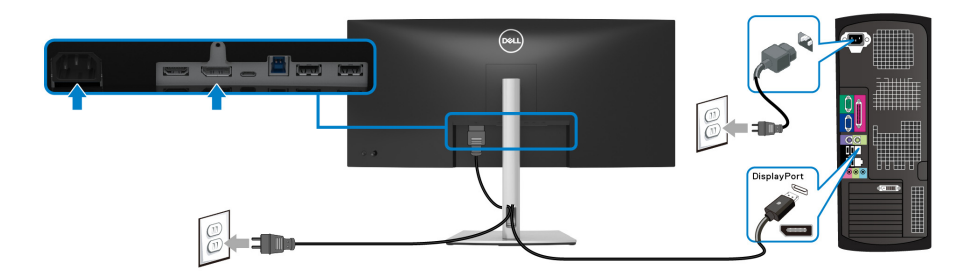

- **ПРИМЕЧАНИЕ: По умолчанию в качестве выхода задан DP1.2. Если после подключения кабеля DisplayPort на мониторе нет никакого изображения, то, следуя приведенным ниже процедурам, в настройках измените выход на DP1.1:**
	- Нажатием джойстика запустите средство запуска меню.
	- Перемещением джойстика вверх выберите  $\blacksquare$  и активируйте экранное экранное меню.
	- Перемещением джойстика выделите **Источник сигнала**, затем нажмите кнопку джойстика, чтобы войти в подменю.
	- Перемещением джойстика выделите **DP**.
	- Нажмите и удерживайте джойстик примерно 10 секунд; появится сообщение о настройке DisplayPort.
	- Перемещением джойстика выберите **Да** и затем нажмите джойстик для сохранения изменений.

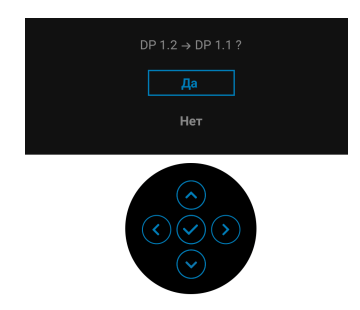

При необходимости для изменения настроек формата DisplayPort повторите описанные выше действия.

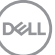

#### <span id="page-31-0"></span>**Подключение кабеля HDMI**

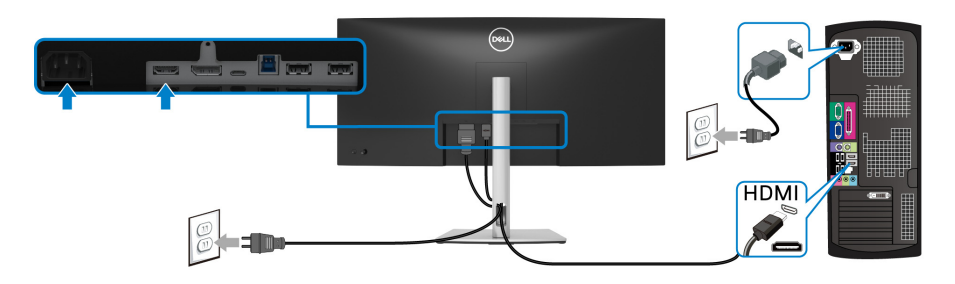

- **ПРИМЕЧАНИЕ: По умолчанию в качестве выхода задан HDMI 2.0. Если после подключения кабеля HDMI на мониторе нет никакого изображения, то, следуя описанным ниже процедурам, в настройках измените HDMI 2.0 на HDMI 1.4:**
	- Нажатием джойстика запустите средство запуска меню.
	- Перемещением джойстика вверх выберите  $\blacksquare$  и активируйте экранное экранное меню.
	- Перемещением джойстика выделите **Источник сигнала**, затем нажмите джойстик, чтобы войти в подменю.
	- Перемещением джойстика выделите **HDMI**.
	- Нажмите и удерживайте джойстик примерно 10 секунд; появится сообщение о настройке HDMI.
	- Перемещением джойстика выберите **Да** и затем нажмите джойстик для сохранения изменений.

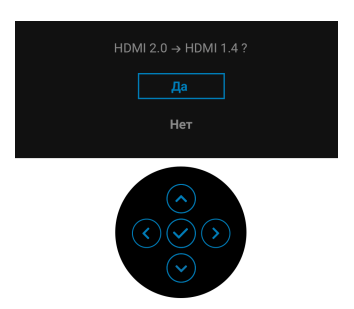

При необходимости для изменения настроек формата HDMI повторите описанные выше действия.

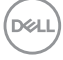

#### <span id="page-32-0"></span>**Подключение кабеля USB Type-C**

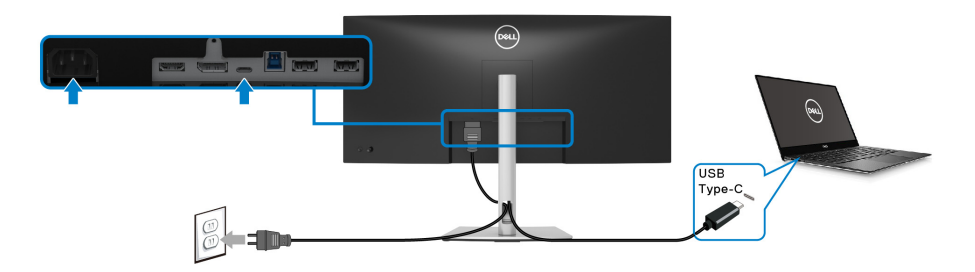

#### **ПРИМЕЧАНИЕ: Используйте с монитором только прилагаемый кабель USB Type-C.**

- Этот разъем поддерживает альтернативный режим DisplayPort (только стандарт DP 1.2).
- Через разъем USB Type-C, поддерживающий подачу питания (версия PD 3.0), подается питание мощностью до 65 Вт.
- Если для работы вашего ноутбука требуется более 65 Вт, а аккумулятор разряжен, то возможно, его нельзя будет запитать или зарядить через разъем USB PD этого монитора.

#### <span id="page-32-1"></span>**Подключение кабеля USB 3.2 Gen1 (5 Гбит/с)**

**ПРИМЕЧАНИЕ: Для предотвращения повреждения или утраты данных перед отсоединением кабеля от USB-разъема восходящей передачи убедитесь, что НИКАКОЙ USB-накопитель не используются компьютером, подключенным к USB-разъему нисходящей передачи монитора.**

После того, как подключите кабель DisplayPort/HDMI/USB Type-C, выполните приведенные ниже инструкции, чтобы подключить кабель USB 3.2 Gen1 к компьютеру и завершить настройку монитора:

**1. a. Подключите один компьютер:** подключите разъем восходящей передачи USB 3.2 Gen1 (кабель прилагается) к соответствующему разъему USB 3.2 Gen1 компьютера.

**b. Подключите два компьютера\*:** подключите разъем USB 3.2 Gen1 восходящей передачи (кабель прилагается) и разъем USB Type-C восходящей передачи (кабель прилагается) к соответствующим разъемам USB на двух компьютерах. Затем в экранном меню выберите источник восходящей передачи USB и источники входного сигнала. См. раздел [USB](#page-49-0).

- **2.** Подключите периферийные устройства USB 3.2 Gen1 к разъемам USB 3.2 Gen1 нисходящей передачи на мониторе.
- **3.** Подключите шнуры питания ПК и монитора к расположенным поблизости сетевым розеткам.

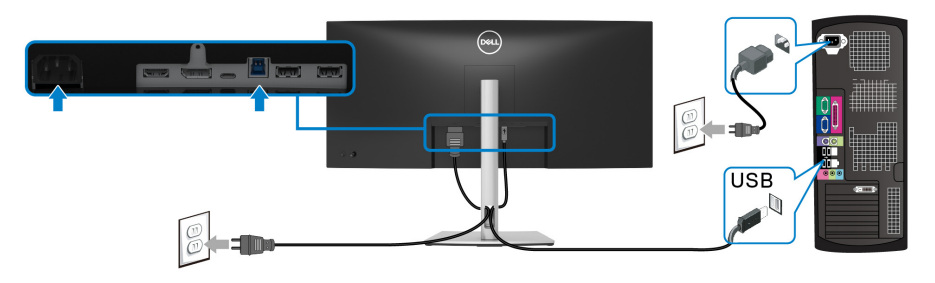

**a. Подключите один компьютер**

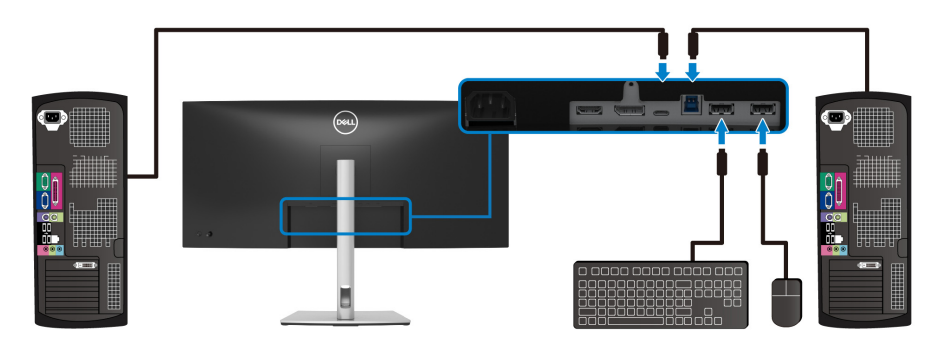

#### **b. Подключите два компьютера**

\*Если к монитору подключены два компьютера, то в экранном меню настройте параметр **USB**, чтобы управлять двумя компьютерами, используя один комплект клавиатуры и мыши, подключенных к монитору. Подробности см. в разделах [USB](#page-49-0) и Настройка KVM-[переключателя](#page-62-1).

**4.** Включите монитор и компьютер(ы).

Если на мониторе появится изображение, значит, установка завершена. Если изображение отсутствует, то см. раздел [Типичные](#page-71-1) [неполадки](#page-71-1).

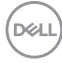

## <span id="page-34-0"></span>**Укладка кабелей**

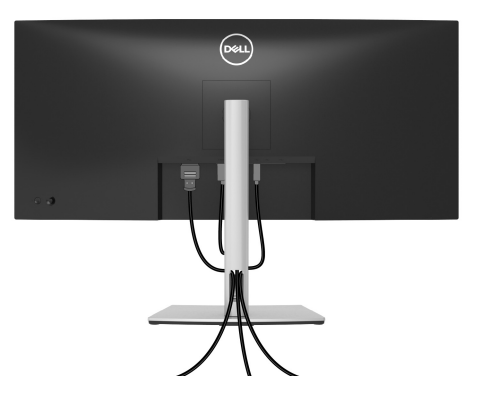

Подключив все необходимые кабели к монитору и компьютеру (порядок подключения кабелей см. в разделе [Подключение](#page-29-0) монитора), пропустите все кабели через отверстие, как показано выше.

## <span id="page-34-1"></span>**Снятие стойки монитора**

- **ПРИМЕЧАНИЕ: Чтобы не поцарапать ЖК-экран во время отсоединения стойки, положите монитор на мягкую чистую поверхность.**
- 

**ПРИМЕЧАНИЕ: Описанные ниже инструкции применимы только для снятия стойки, входящей в комплект поставки монитора. Если вы купили стойку отдельно у другого продавца, то для ее снятия выполните инструкции по установке, прилагаемые к этой стойке.**

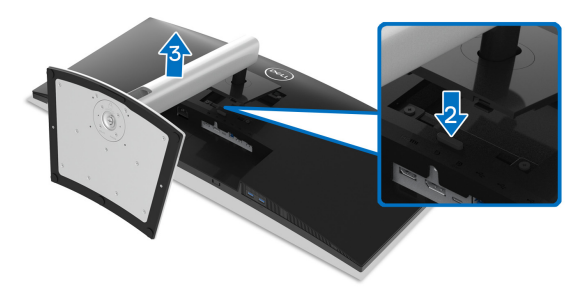

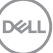

Чтобы снять стойку, выполните следующие действия:

- **1.** Положите монитор на мягкую ткань или подстилку.
- **2.** Нажмите и удерживайте кнопку отсоединения.
- **3.** Поднимите подставку и отсоедините ее от монитора.

## <span id="page-35-0"></span>**Комплект для настенного крепления стандарта VESA (покупается дополнительно)**

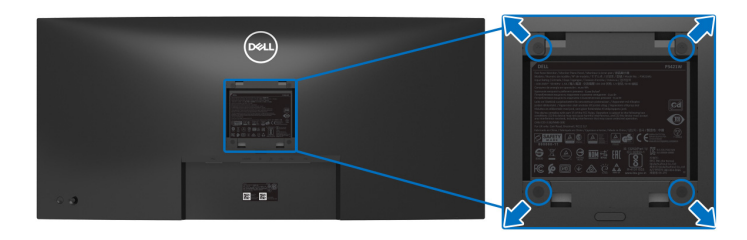

(Размер винтов: M4 x 10 мм).

См. инструкции, прилагаемые к комплекту для настенного крепления стандарта VESA.

- **1.** Поместите панель монитора на мягкую ткань или подушку на устойчивом ровном столе.
- **2.** Снимите стойку. (См. раздел Снятие стойки [монитора](#page-34-1))
- **3.** С помощью крестовой отвертки Phillips выверните четыре винта, крепящие пластиковую крышку.
- **4.** Подсоедините к монитору крепежный кронштейн из комплекта для настенного крепления.
- **5.** Закрепите монитор на стене. Дополнительные сведения см. в документации, прилагаемой к комплекту для настенного крепления.
- **ПРИМЕЧАНИЕ: Для использования только с настенным кронштейном, внесенным в перечень продуктов, аттестованных организацией UL, или CSA, или GS, и рассчитанным на вес/ нагрузку не менее 26,8 кг.**

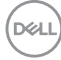
# **Работа с монитором**

# **Включите питание монитора**

Нажмите кнопку питания, чтобы включить монитор.

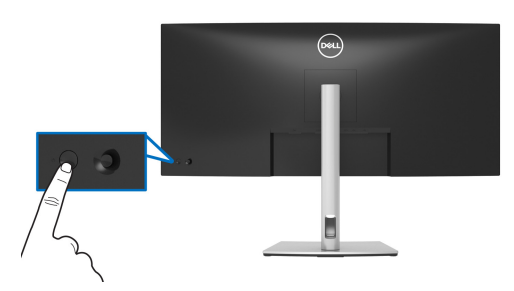

# **Использование управляющего джойстика**

Для регулировки параметров в экранном меню используйте управляющий джойстик на задней стенке монитора.

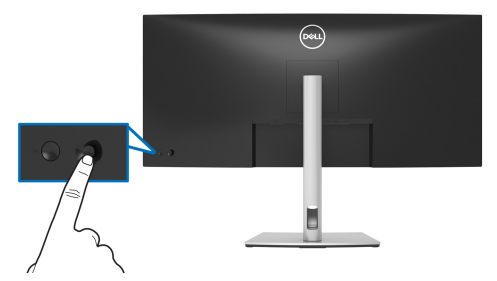

- **1.** Нажатием джойстика запустите средство запуска меню.
- **2.** Для перемещения между пунктами нажимайте джойстик вверх/вниз/ влево/вправо.
- **3.** Нажмите джойстик еще раз для подтверждения выбора.

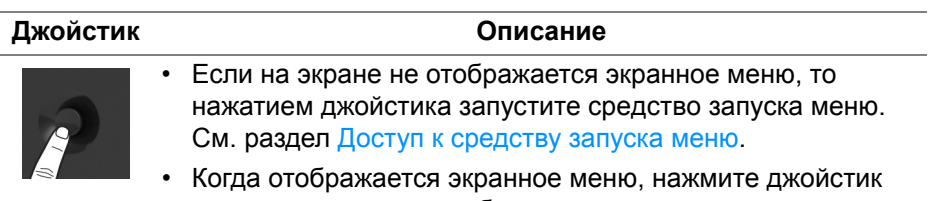

для подтверждения выбора и сохранения настроек.

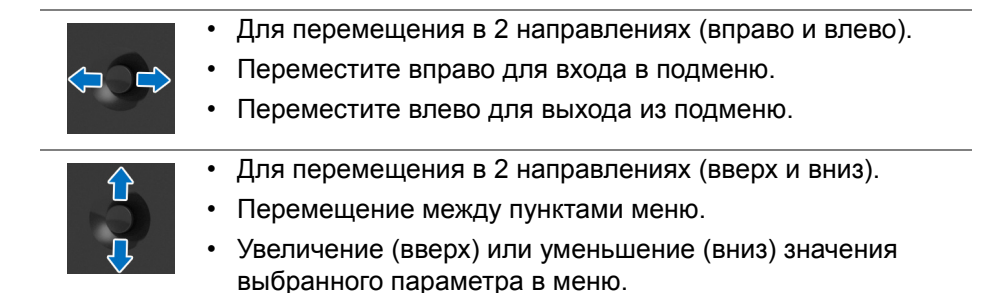

## <span id="page-37-1"></span>**Использование экранного меню**

#### <span id="page-37-0"></span>**Доступ к средству запуска меню**

При перемещении или нажатии джойстика появляется средство запуска меню, обеспечивающее доступ к экранным меню и функциям быстрого запуска.

Для выбора функции нажимайте джойстик.

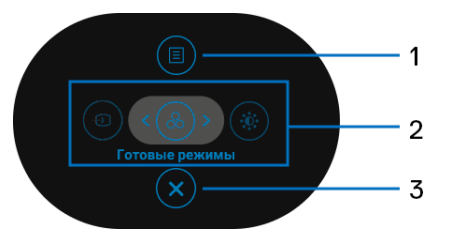

В следующей таблице описываются функции средства запуска меню:

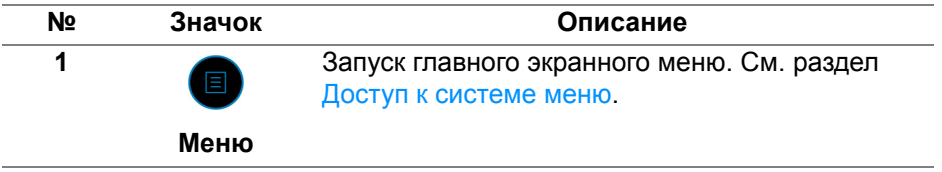

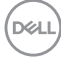

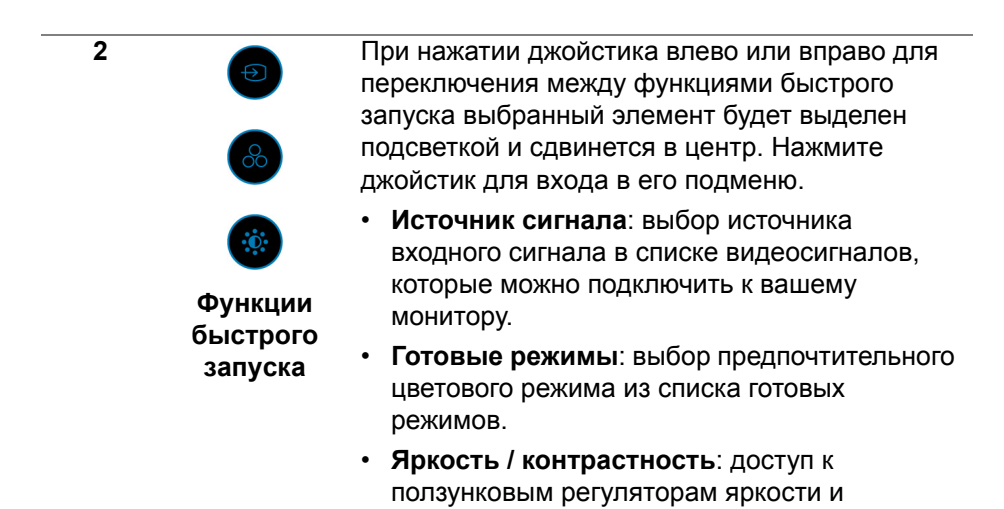

контрастности. **ПРИМЕЧАНИЕ:** Изменив настройки, перед переходом к другой функции или выходом нажмите джойстик, чтобы сохранить изменения.

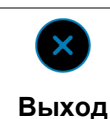

**3**

Выход из средства запуска меню.

**Использование кнопок навигации**

Когда активно главное экранное меню и вы нажимаете джойстик для настройки параметров, под экранным меню появляются следующие кнопки навигации.

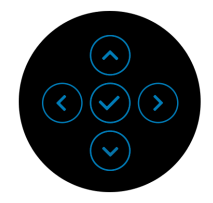

Изменив настройки, перед переходом к другому меню или выходом из экранного меню нажмите джойстик, чтобы сохранить изменения.

**ПРИМЕЧАНИЕ: Для выхода из текущего пункта меню и возврата к предыдущему меню нажмите джойстик влево.**

#### <span id="page-39-0"></span>**Доступ к системе меню**

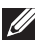

**ПРИМЕЧАНИЕ: Изменив настройки, перед переходом к другому меню или выходом из экранного меню нажмите джойстик, чтобы сохранить изменения.** 

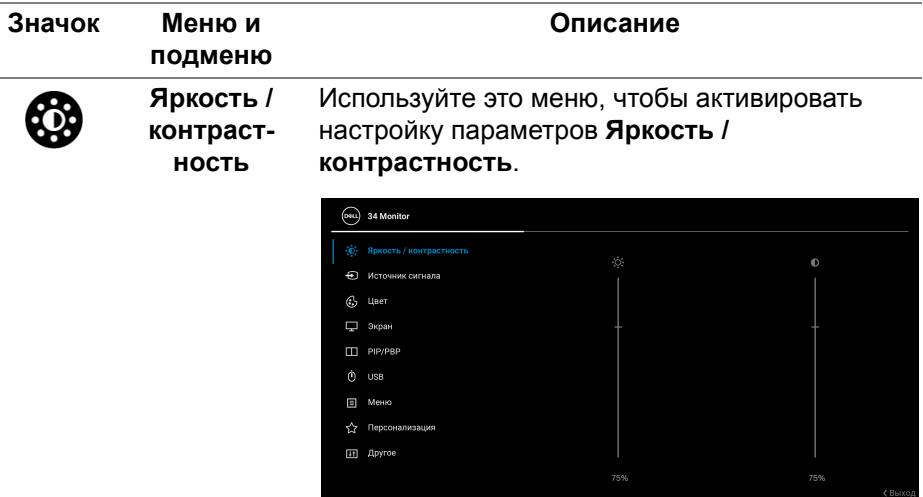

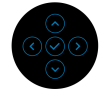

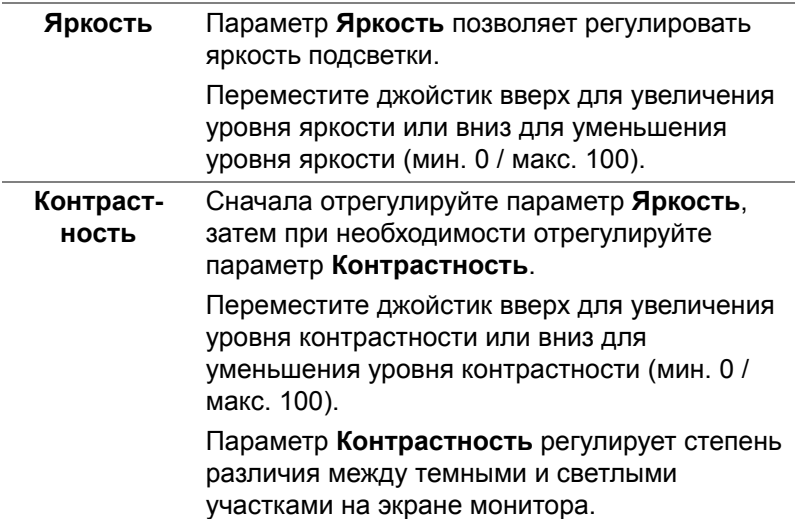

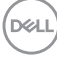

<span id="page-40-0"></span>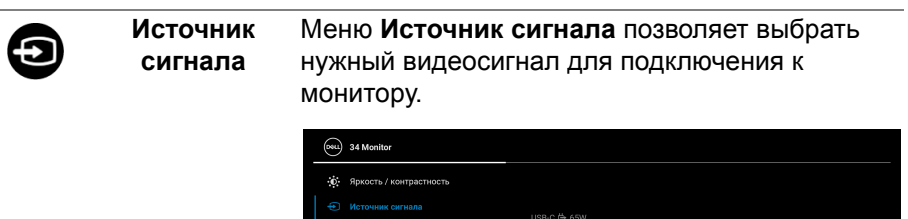

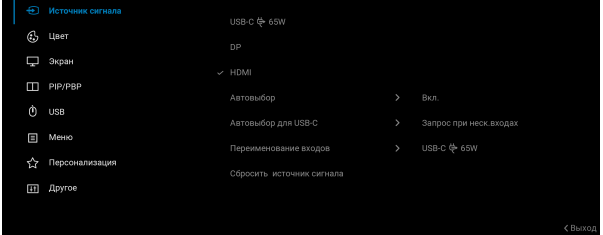

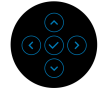

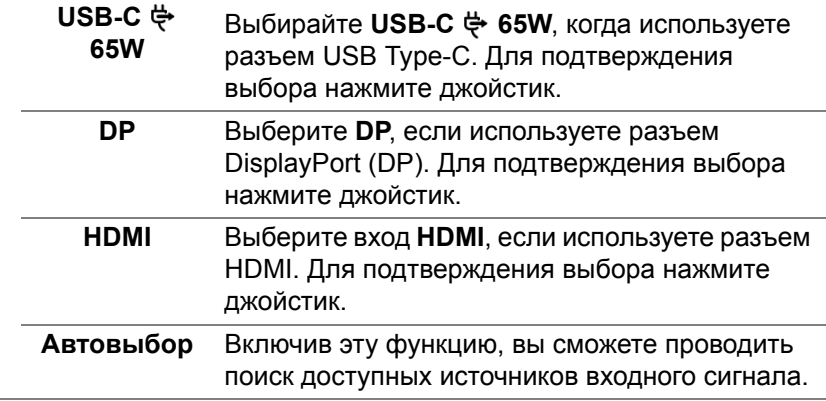

DELI

<span id="page-41-0"></span>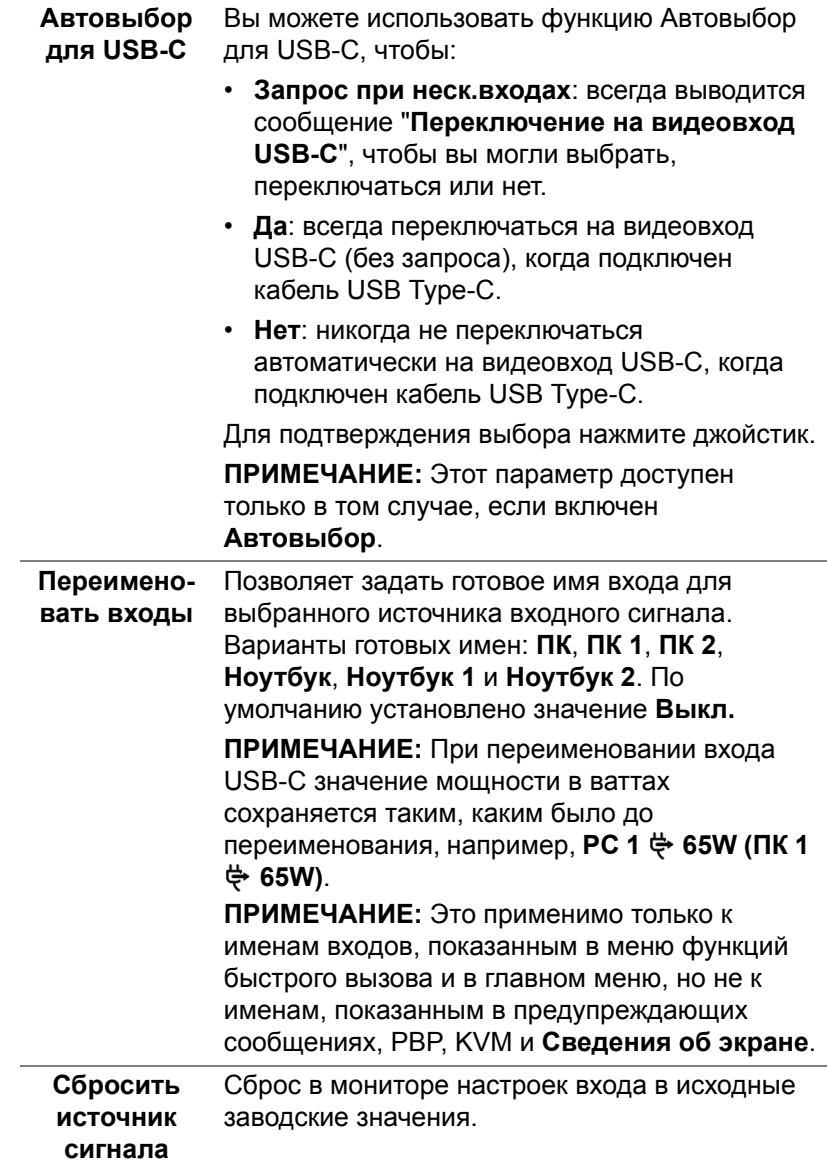

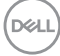

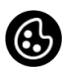

#### **Цвет** Нажмите **Цвет**, чтобы отрегулировать цветовой режим.

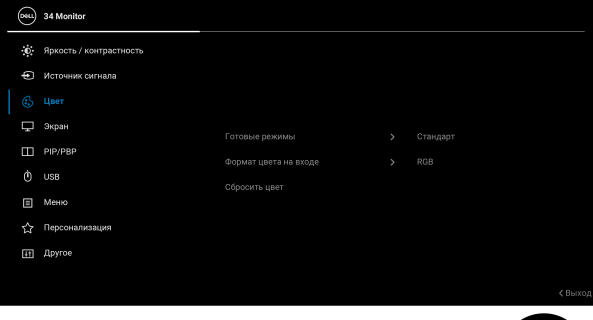

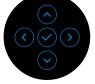

#### **Готовые режимы**

Позволяет выбирать готовые цветовые режимы из списка. Для подтверждения выбора нажмите джойстик.

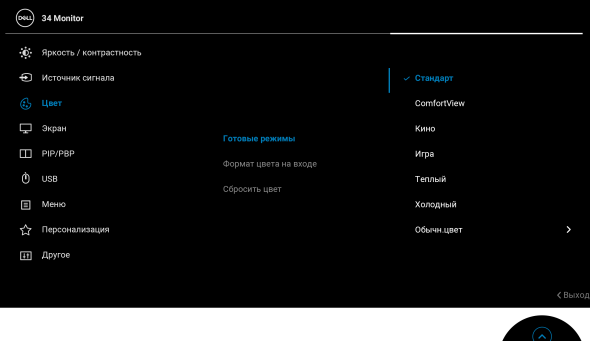

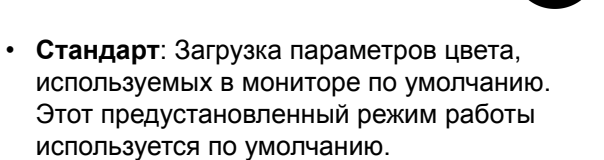

• **ComfortView**: Уменьшение уровня излучаемого экраном синего света для большего удобства для глаз при просмотре.

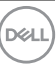

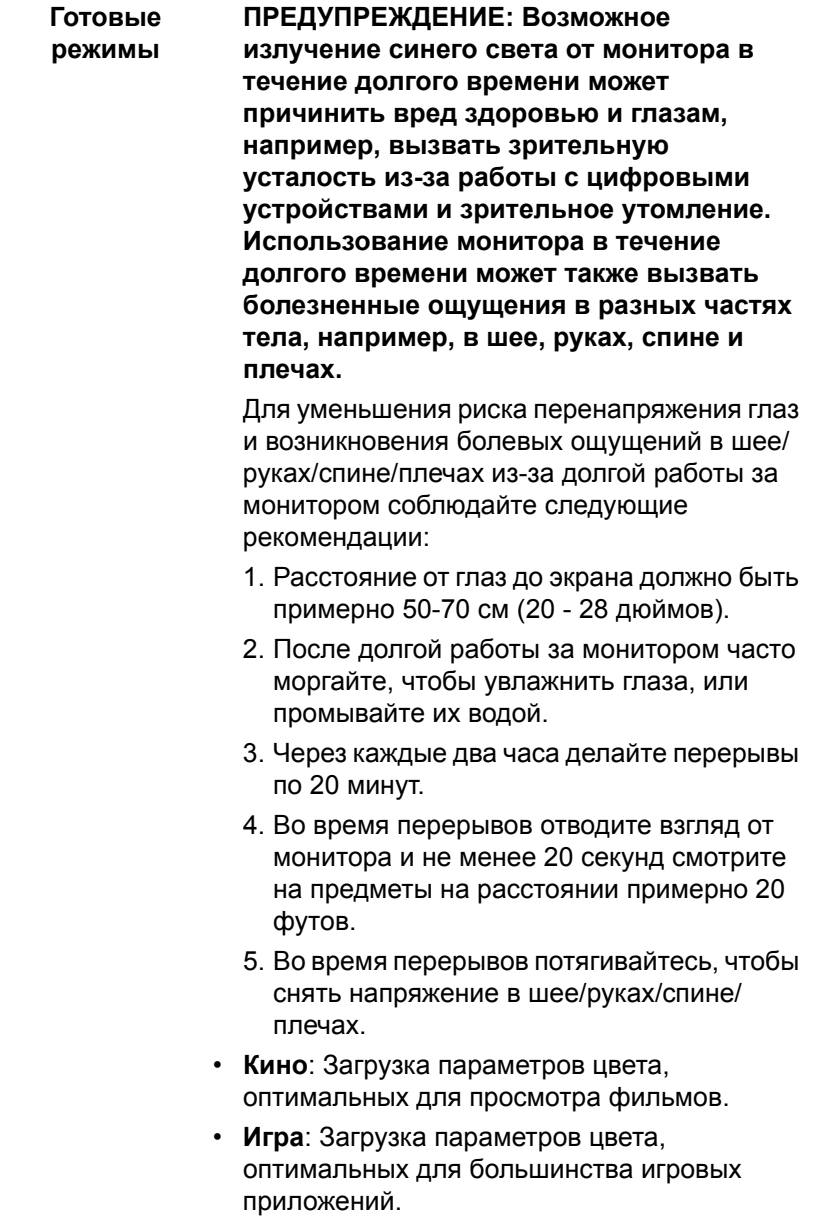

 $($ DELL

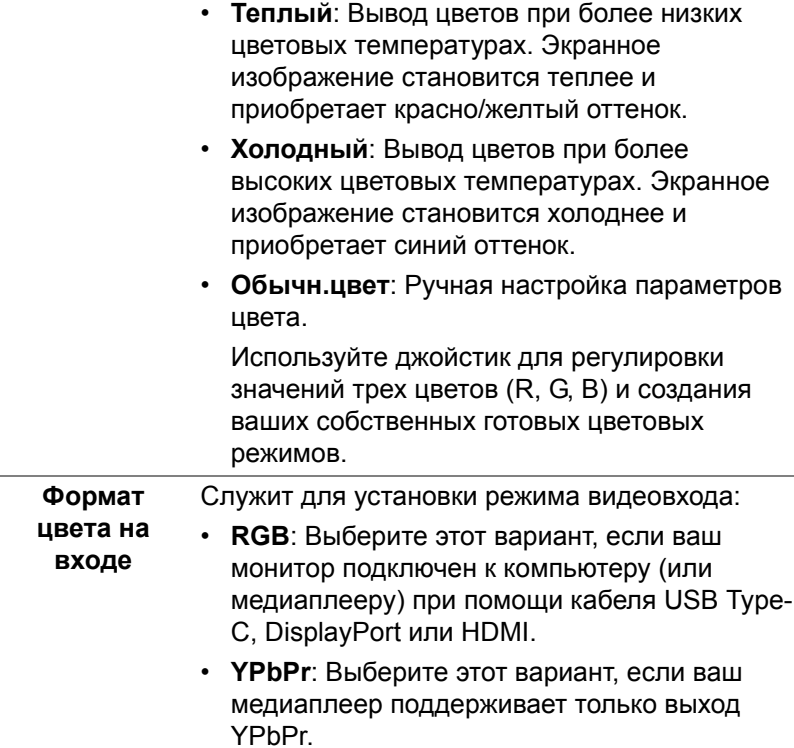

Для подтверждения выбора нажмите джойстик.

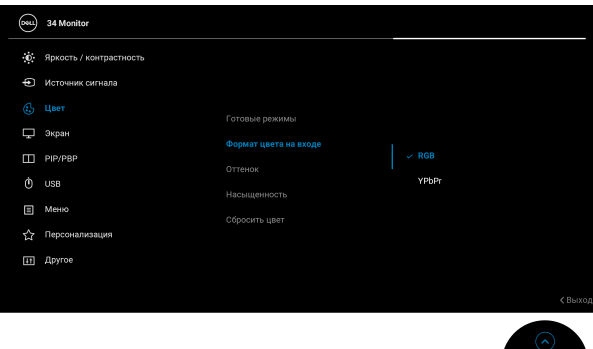

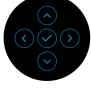

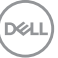

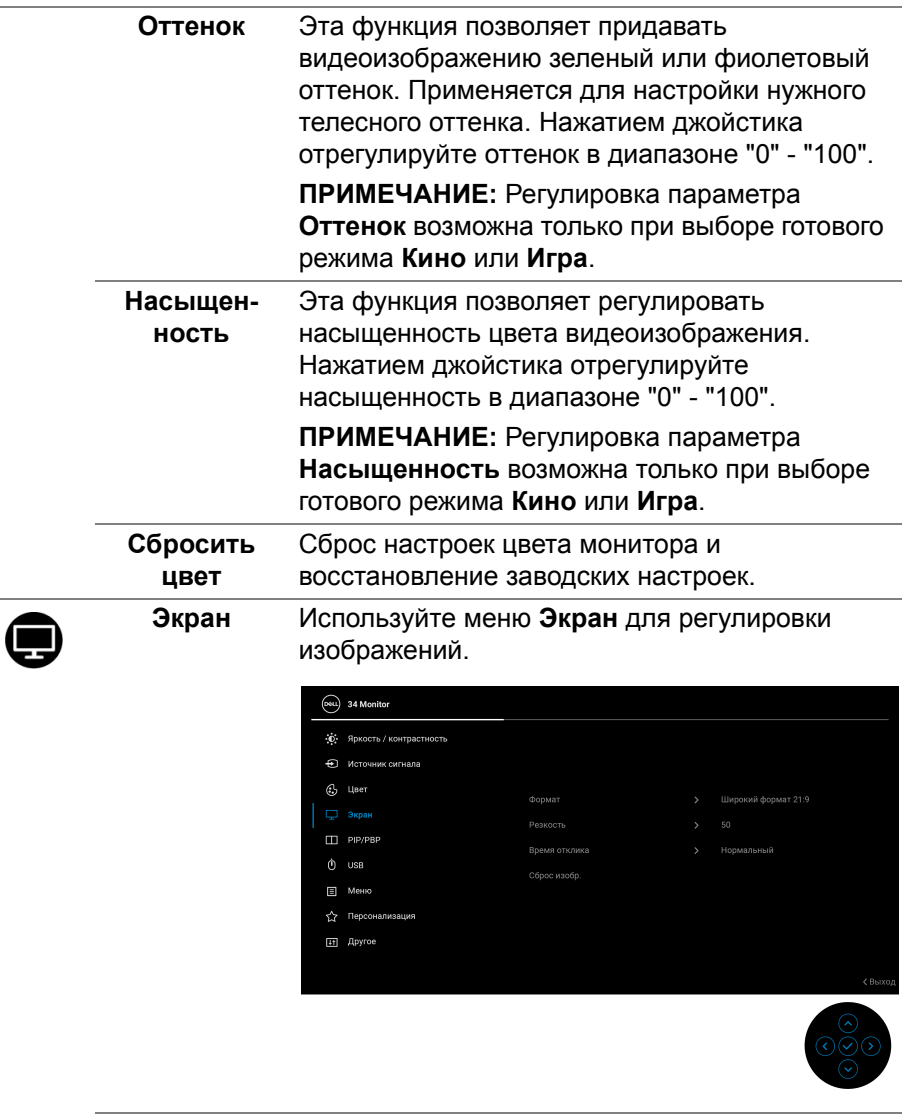

**Формат** Для формата изображения установите значение **Широкий формат 21:9**, **4:3** или **5:4**.

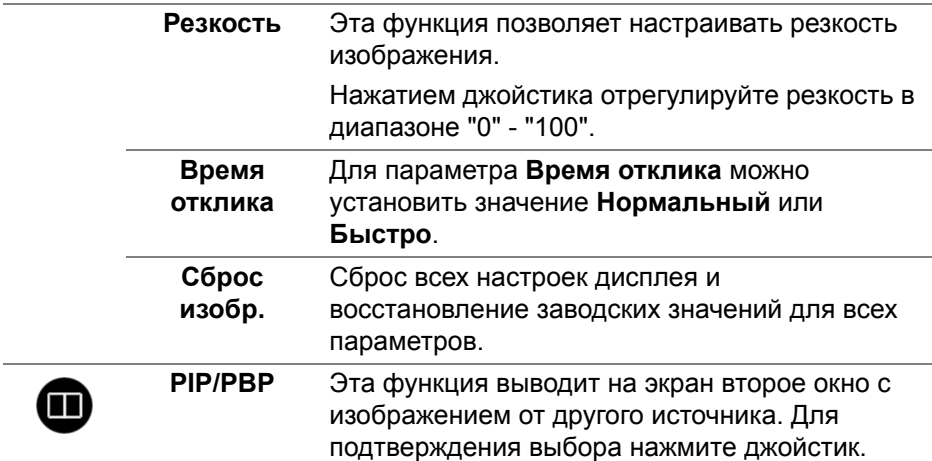

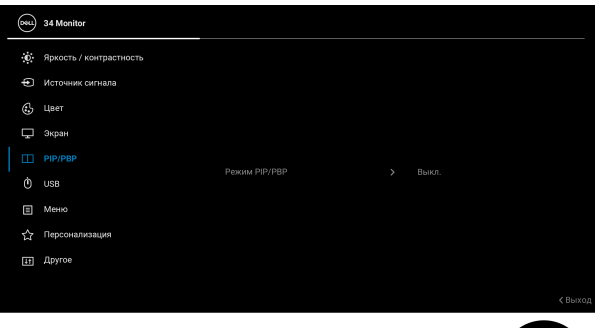

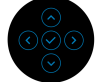

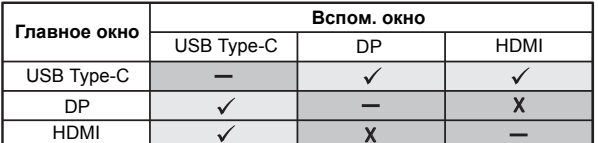

**ПРИМЕЧАНИЕ:** В режиме PBP изображения будут отображаться в центре разделенных окон.

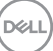

**Режим PIP/ PBP** Позволяет выбрать режим PBP или PIP из списка готовых режимов, а также разные размеры и варианты расположения вспомогательного окна. Эти варианты показаны в графическом формате, позволяющем быстро понять разные варианты компоновки окон. Настройка по умолчанию:**Выкл.**

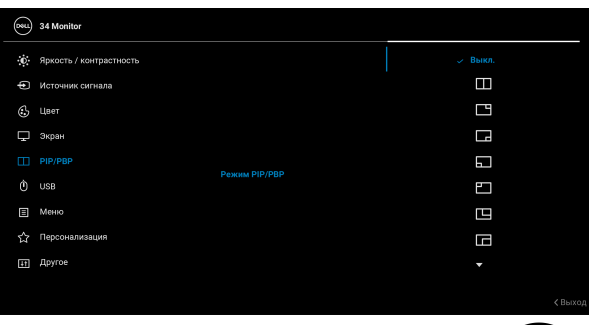

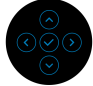

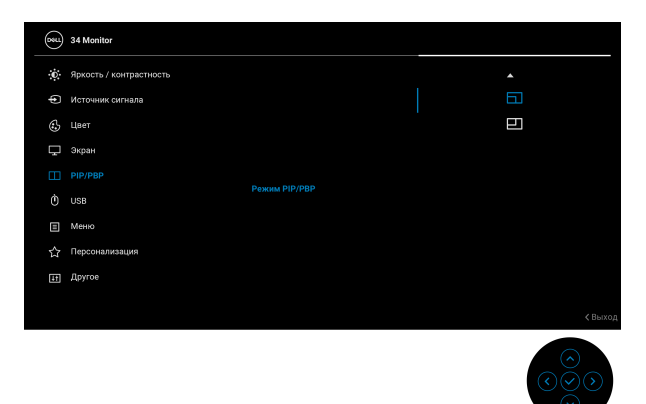

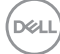

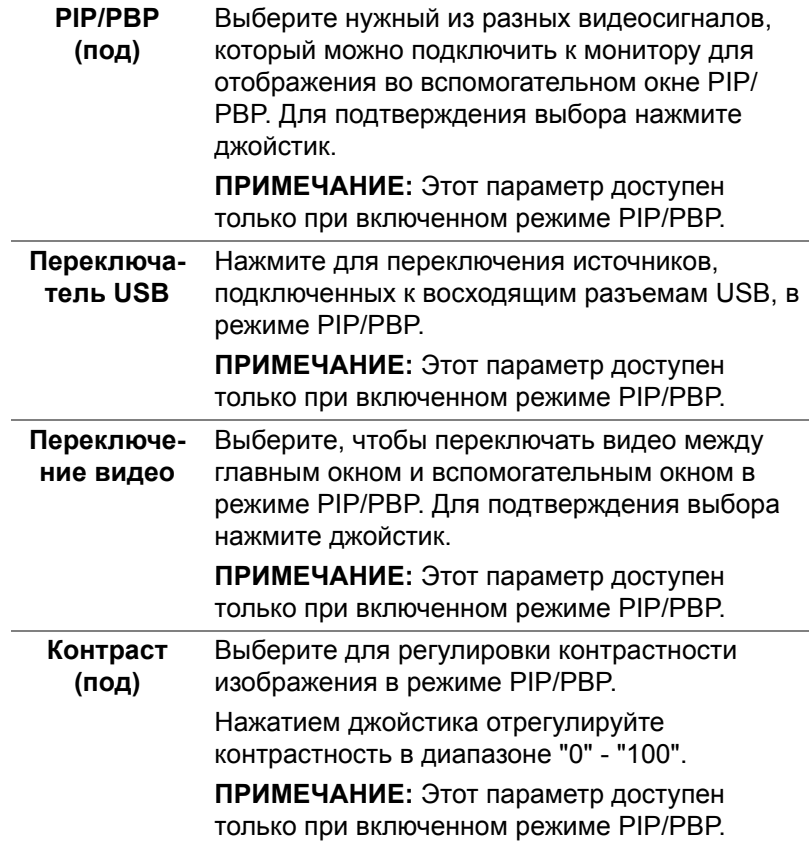

 $($ DELL

ሰ

**USB** Вы можете назначить USB-разъем восходящей передачи для входных сигналов (DP или HDMI), а USB-разъем нисходящей передачи монитора (например, клавиатуры и мыши) использовать для текущих входных сигналов при подключении компьютера к разъему восходящей передачи. Подробности см. также в разделе Настройка KVM-[переключателя](#page-62-0).

Для подтверждения выбора нажмите джойстик.

При использовании только одного разъема восходящей передачи будет активен подключенный разъем восходящей передачи.

#### $($ psu $)$  34 Monitor .<br>• Яркость / контрастность **4** Metouwe expuses  $\alpha$  Heat □ Экран > USB-B 尚 FT PIP/PBP Назначить HDMI -**El** Меню  $\sqrt{2}$  Персонал **EFI** *Roycoe*

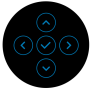

**ПРИМЕЧАНИЕ:** Для предотвращения повреждения или утраты данных перед отсоединением кабеля от USB-разъема восходящей передачи убедитесь, что НИКАКОЙ USB-накопитель не используются компьютером, подключенным к USB-разъему нисходящей передачи монитора.

DØL

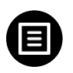

**Меню** Выберите этот параметр для настройки параметров экранного меню, например, языка экранного меню, времени отображения экранного меню на экране и т.д.

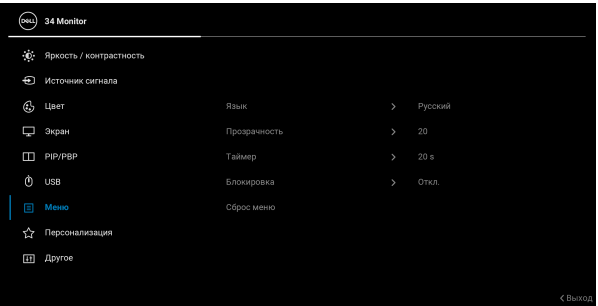

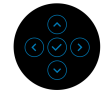

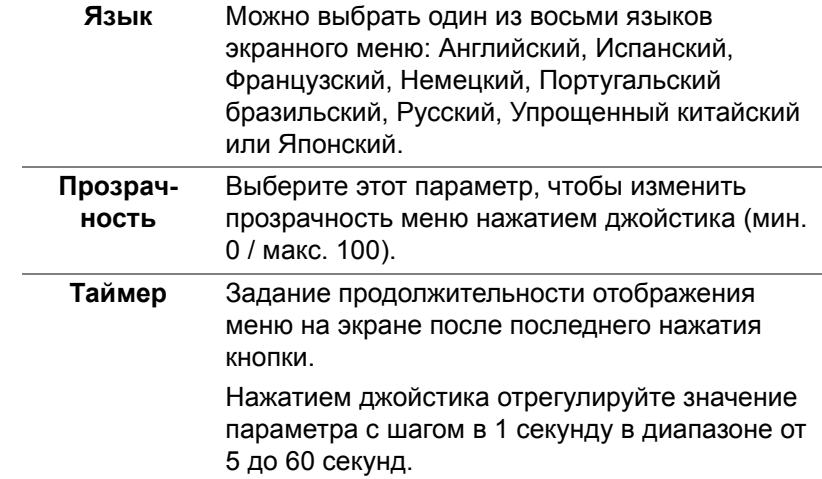

**Блокировка** Блокировка кнопок управления на мониторе позволяет предотвратить доступ посторонних людей к органам управления. Кроме того, она позволяет предотвратить случайную активацию, когда несколько мониторов установлены рядом друг с другом.

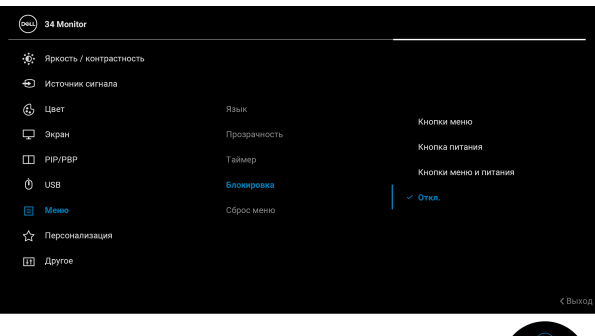

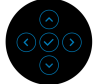

- **Кнопки меню**: Все функции джойстика блокируются, доступ пользователя к ним становится невозможен.
- **Кнопка питания**: блокируется только кнопка питание, доступ пользователя к ней становится невозможен.
- **Кнопки меню и питания**: блокируются и джойстик, и кнопка Питание, доступ пользователя к ним становится невозможен.

Настройка по умолчанию: **Откл.**

Альтернативный способ блокировки: Можно нажать джойстик вверх/вниз/влево/вправо и удерживать 4 секунды, чтобы задать параметры блокировки во всплывающем меню, и затем нажать джойстик для подтверждения конфигурации.

**D&L** 

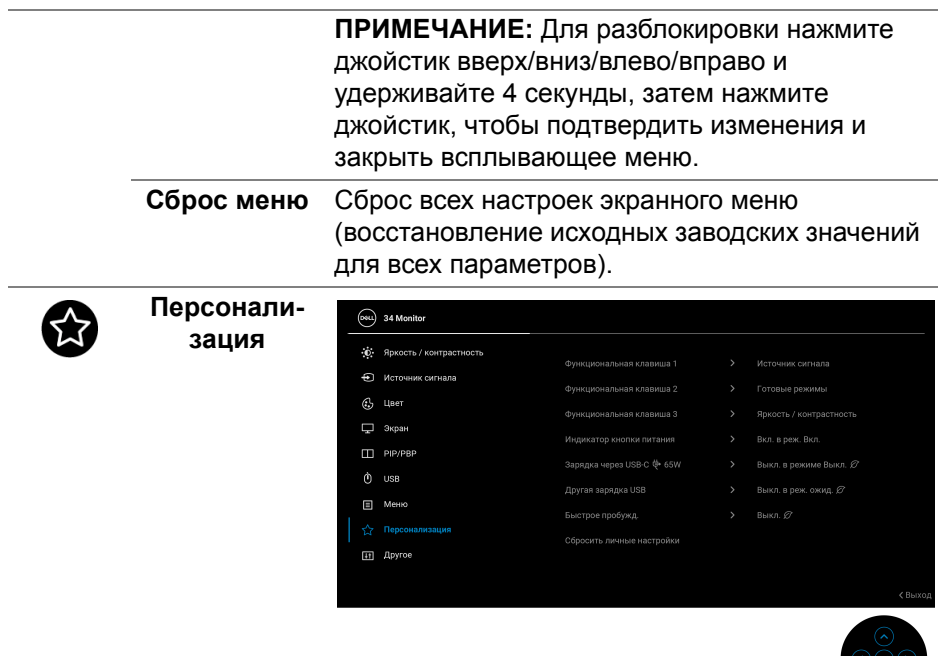

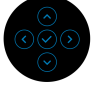

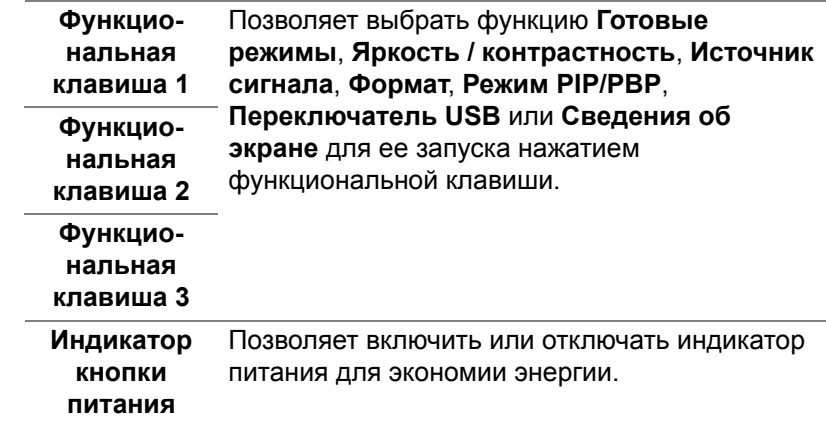

 $($ DELL

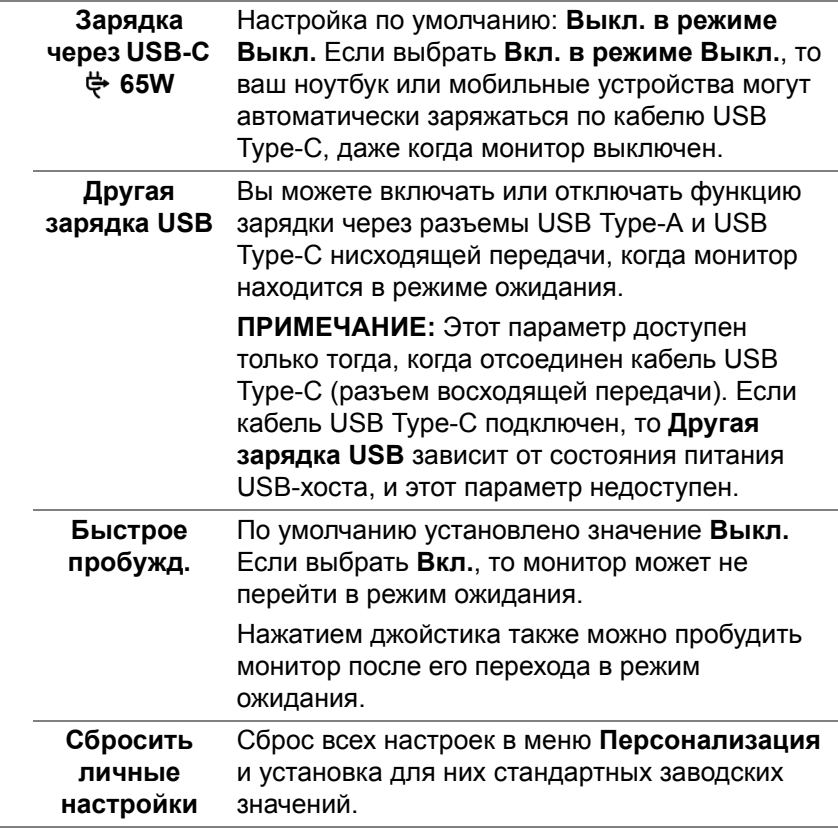

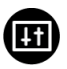

**Другое** Выберите этот вариант, чтобы отрегулировать настройки экранного меню, такие как **DDC/CI**, **Кондиционирование ЖКД** и так далее.

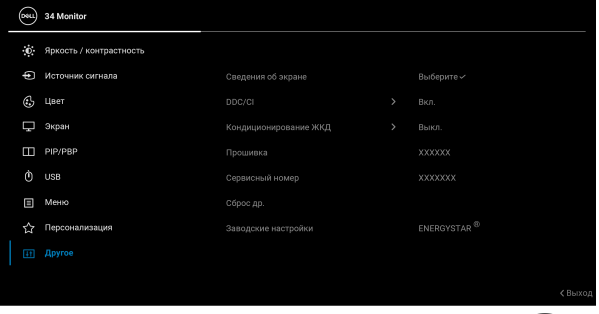

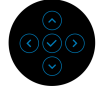

**Сведения об** Отображение текущих настроек монитора.**экране**

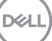

**DDC/CI DDC/CI** (Display Data Channel/Command Interface) позволяет регулировать параметры монитора с помощью программы на компьютере. Эту функцию можно отключить, выбрав **Выкл.**

> Включите эту функцию для расширения возможностей использования и оптимальной работы монитора.

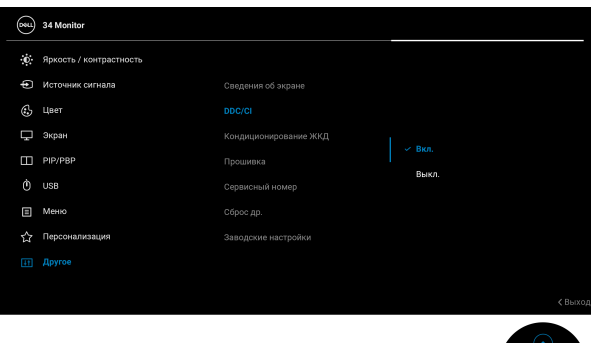

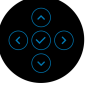

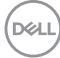

#### **Кондициони рование ЖКД** Эта функция позволяет устранить незначительные остаточные изображения на экране. Длительность выполнения программы зависит от интенсивности остаточного изображения. Эту функцию можно включить, выбрав **Вкл.**

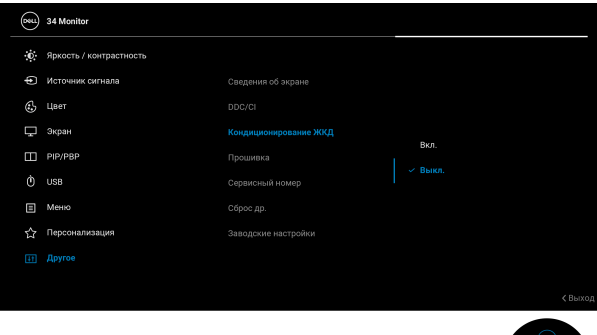

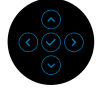

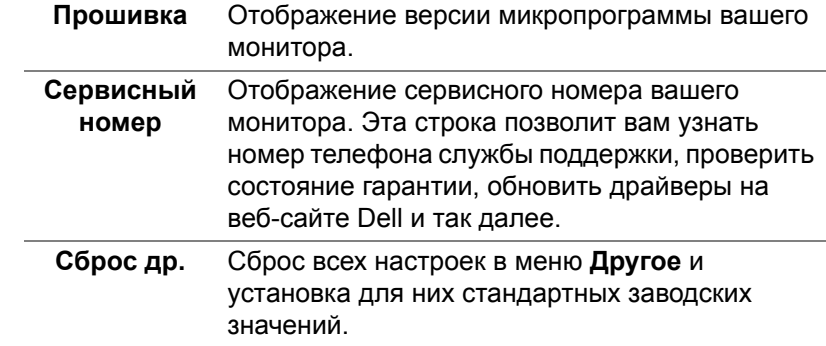

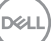

#### **Заводские настройки** Для всех параметров готовых режимов восстанавливаются стандартные заводские значения. Они также являются настройками для тестов ENERGY STAR® .

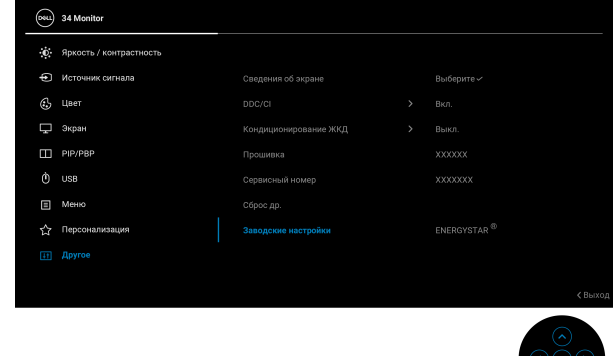

#### **Предупреждающее сообщение на экране**

Если некоторые режимы разрешения не поддерживаются, на экране появляются следующее сообщение:

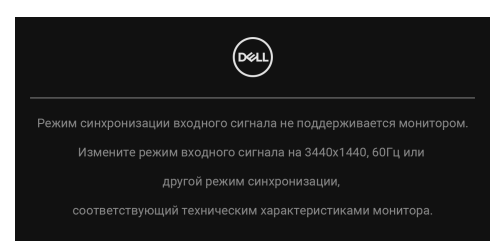

Сообщение означает, что невозможна синхронизация видеосигнала, принятого с компьютера. Диапазоны частот строчной и кадровой разверток, поддерживаемые этим монитором, см. в разделе [Технические](#page-12-0) [характеристики](#page-12-0) монитора. Рекомендуется режим 3440 x 1440.

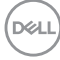

Перед отключением функции **DDC/CI** на экране появится следующее сообщение:

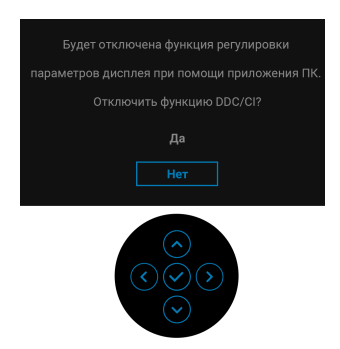

При первой регулировке параметра **Яркость** появится следующее сообщение:

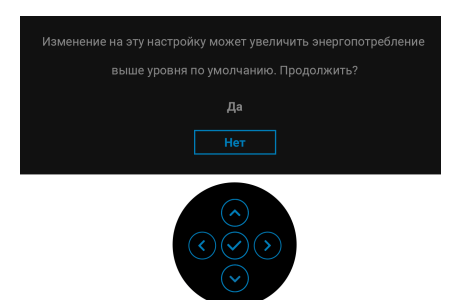

**ПРИМЕЧАНИЕ: Если выбрать Да, то это сообщение не появится в следующий раз при изменении значения параметра Яркость.**

Когда вы в первый раз будете менять значение по умолчанию для функций энергосбережения, таких как **Зарядка через USB-C 65W**, **Другая зарядка USB** или **Быстрое пробужд.**, появится следующее сообщение:

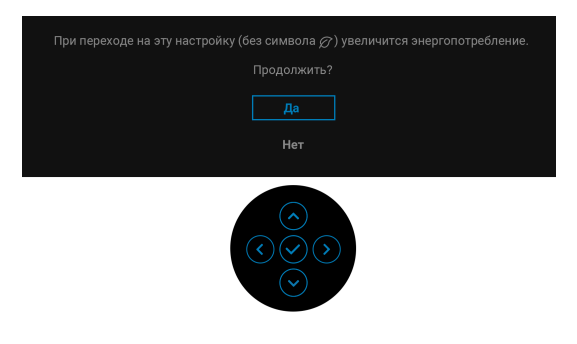

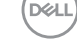

**ПРИМЕЧАНИЕ: Если выбрать Да для любой из перечисленных выше функций, то это сообщение не появится в следующий раз при изменении параметров этих функций. При выполнении сброса до исходных заводских значений это сообщение появится снова.**

Когда монитор переходит в Режим ожидания, показывается следующее сообщение:

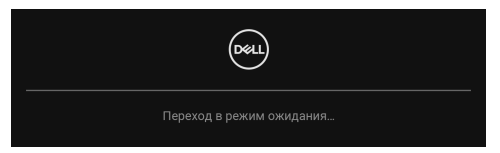

Активируйте компьютер и выведите монитор из режима сна, чтобы открыть [Экранное](#page-37-1) меню.

Перед активацией функции **Блокировка** вы увидите следующее сообщение:

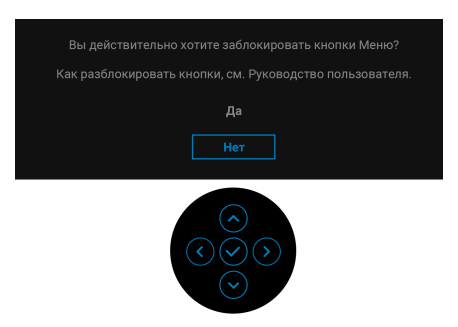

**ПРИМЕЧАНИЕ: Сообщение может незначительно отличаться в зависимости от выбранных настроек.**

Экранное меню доступно только в обычном режиме работы. При нажатии джойстика в режиме ожидания появится следующее сообщение в зависимости от выбранного входа:

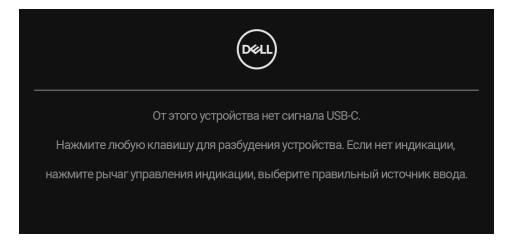

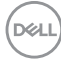

Активируйте компьютер и монитор, чтобы открыть [Экранное](#page-37-1) меню.

### **ПРИМЕЧАНИЕ: Сообщение может незначительно отличаться в зависимости от подключенного источника входного сигнала.**

Если выбран вход USB Type-C, DisplayPort или HDMI, а соответствующий кабель не подключен, то появится следующее сообщение:

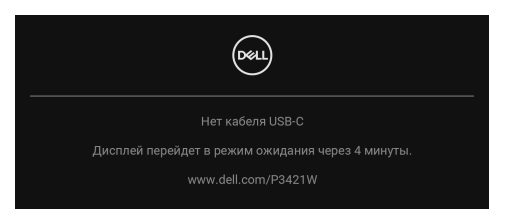

#### **ПРИМЕЧАНИЕ: Сообщение может незначительно отличаться в зависимости от подключенного источника входного сигнала.**

Когда на мониторе в качестве входа выбран DP/HDMI и кабель USB Type-C подключен к ноутбуку, поддерживающему альтернативный режим DP, при включенном параметре [Автовыбор](#page-41-0) для USB-C появится следующее сообщение.

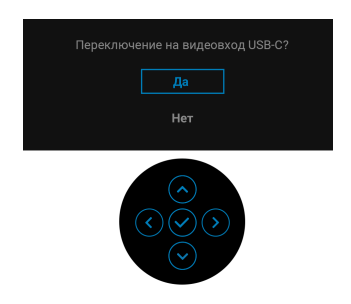

При выборе **Заводские настройки** появится следующее сообщение:

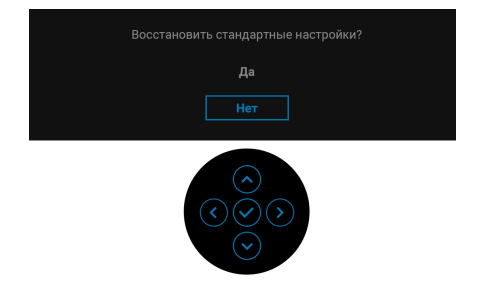

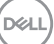

При выборе **Да** появится следующее сообщение.

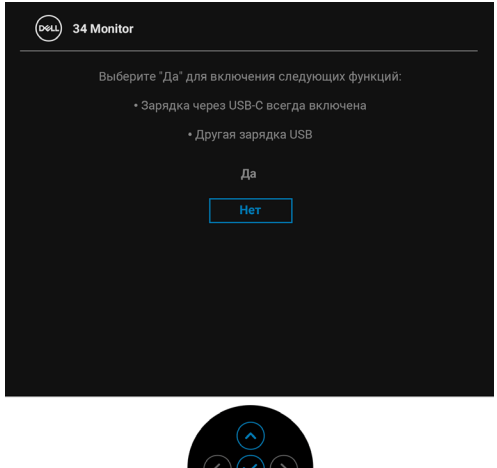

Дополнительные сведения см. в разделе Поиск и [устранение](#page-68-0) неполадок.

## **Настройка максимального разрешения**

Порядок установки максимального разрешения монитора:

В Windows® 7, Windows® 8 и Windows® 8.1:

- **1.** Только для Windows® 8 и Windows® 8.1: нажмите плитку Рабочий стол для переключения на классический рабочий стол.
- **2.** Щелкните правой кнопкой мыши на рабочем столе и выберите пункт **Разрешение экрана**.
- **3.** Щелкните раскрывающийся список **Разрешение экрана** и выберите 3440 x 1440.
- **4.** Нажмите кнопку **ОК**.

B Windows<sup>®</sup> 10:

- **1.** Правой кнопкой нажмите рабочий стол и выберите **Параметры экрана**.
- **2.** Нажмите **Дополнительные параметры экрана**.
- **3.** Щелкните раскрывающийся список **Разрешение** и выберите **3440 x 1440**.
- **4.** Нажмите **Применить**.

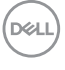

Если не увидите вариант 3440 x 1440, то, возможно, требуется обновление драйвера видеоконтроллера. В зависимости от того, какой у вас компьютер, выполните одну из следующих процедур:

Если у вас ПК или портативный компьютер Dell:

• Откройте веб-страницу [h](http://www.dell.com/support)ttp://www.dell.com/support, введите ваш сервисный тег и загрузите новейший драйвер для видеокарты.

Если у вас компьютер или ноутбук не марки Dell:

- Зайдите на веб-сайт службы поддержки своего компьютера и загрузите новейший драйвер для видеокарты.
- Зайдите на веб-сайт производителя видеокарты и загрузите новейший драйвер для видеокарты.

# <span id="page-62-0"></span>**Настройка KVM-переключателя**

Встроенный KVM-переключатель позволяет управлять 2 компьютерами, используя один комплект клавиатуры и мыши, подключенных к монитору.

**a.** При подключении **HDMI** + **USB-B** к компьютеру 1 и **DP** + **USB-C** к компьютеру 2:

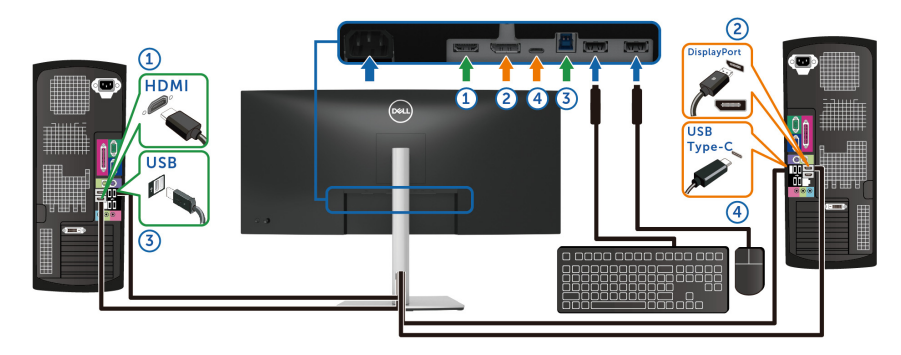

**ПРИМЕЧАНИЕ: В настоящее время подключение через USB Type-C поддерживает только передачу данных.**

Убедитесь, что для параметра **USB** для **HDMI** выбран **USB-B** и для параметра **DP** выбран **USB-C 65W**.

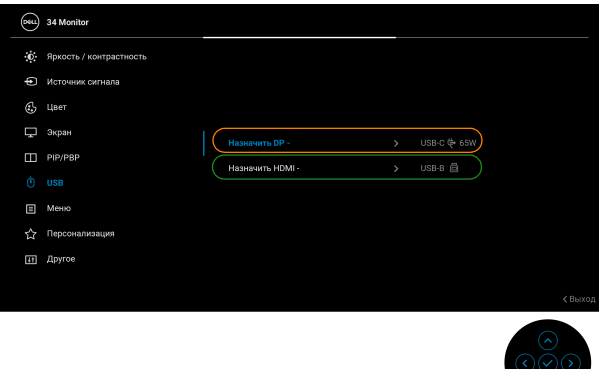

**b.** При подключении **HDMI** + **USB-B** к компьютеру 1 и **USB-C** к компьютеру 2:

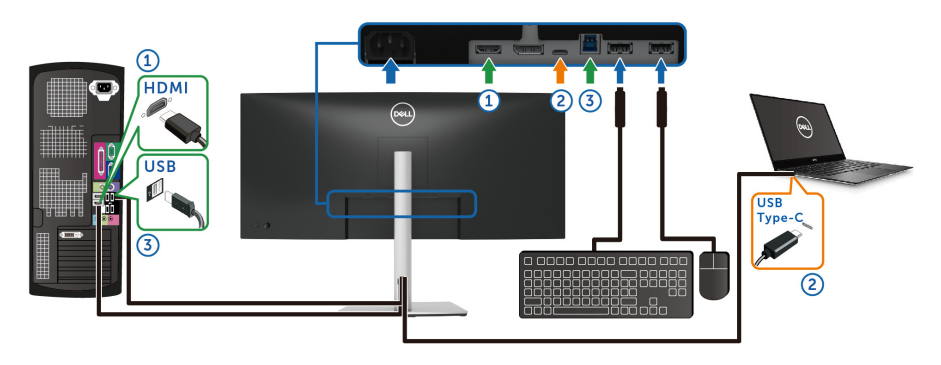

**ПРИМЕЧАНИЕ: В настоящее время подключение через USB Type-C поддерживает передачу видео и данных.**

Убедитесь, что для параметра **USB** для **HDMI** выбран **USB-B** .

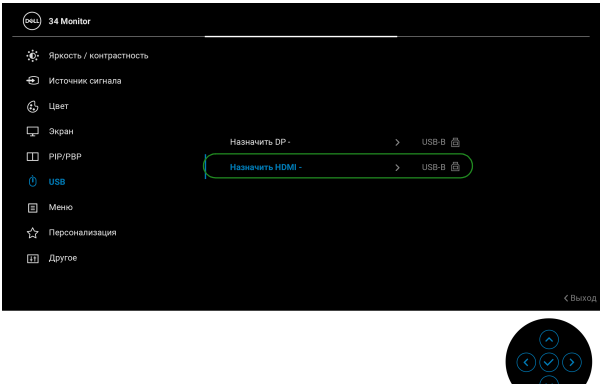

**ПРИМЕЧАНИЕ: Поскольку разъем USB Type-C поддерживает альтернативный режим DisplayPort, не нужно задавать USB для USB-C.**

**ПРИМЕЧАНИЕ: При подключении к разным источникам входного видеосигнала, которые не показаны выше, для сопряжения разъемов используйте такой же метод для задания правильных значений параметров в разделе USB.**

# **Настройка функции Авт. KVM**

Для настройки функции Авт. KVM для вашего монитора выполните следующие инструкции:

**1.** Убедитесь, что для параметра **Режим PIP/PBP** выбрано значение **Выкл.**

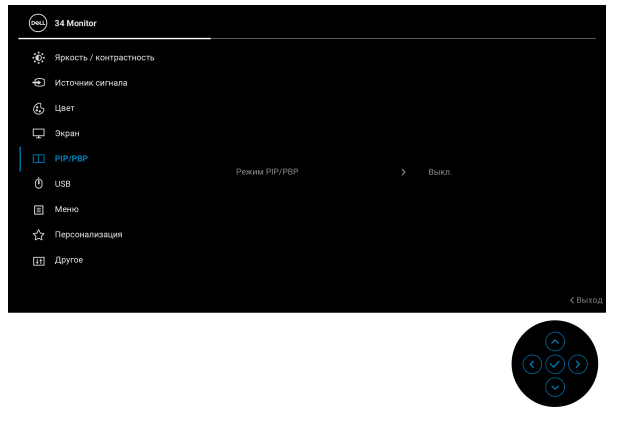

**2.** Для параметра **Автовыбор** выберите **Вкл.**, а для параметра **Автовыбор для USB-C** выберите **Да**.

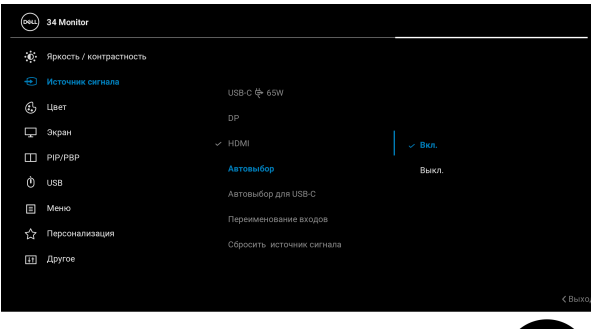

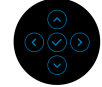

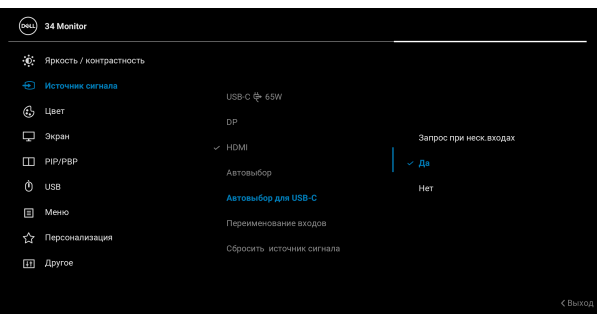

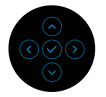

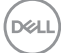

**3.** Проверьте правильность сопряжения разъемов USB и видеовходов.

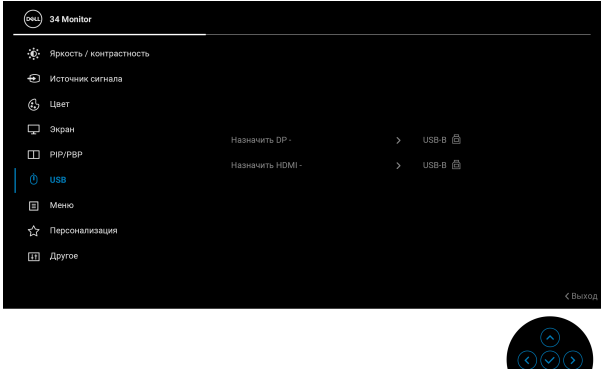

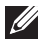

**ПРИМЕЧАНИЕ: Для подключения через USB Type-C дополнительная настройка не требуется.**

#### **Наклон, разворот и регулировка по высоте**

**ПРИМЕЧАНИЕ: Описанные ниже инструкции применимы только для подсоединения стойки, входящей в комплект поставки монитора. Если вы купили стойку отдельно у другого продавца, то для ее подсоединения выполните инструкции по установке, прилагаемые к этой стойке.**

#### **Наклон, разворот**

Когда стойка подсоединена к монитору, можно наклонять и разворачивать монитор для максимально удобного угла обзора.

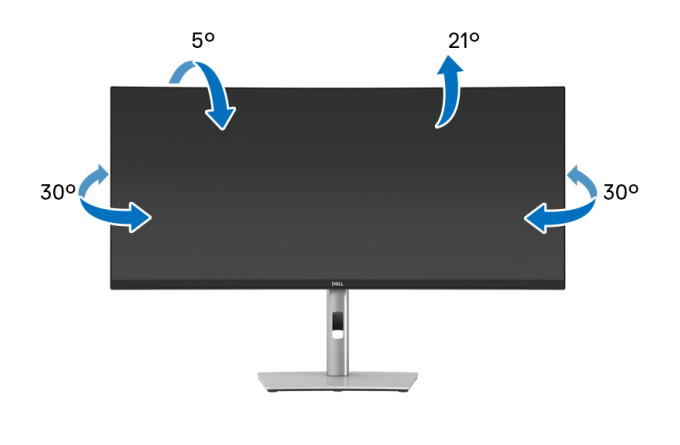

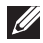

**ПРИМЕЧАНИЕ: Монитор отгружается с завода с отсоединенной стойкой.**

#### **Регулировка по высоте**

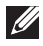

**ПРИМЕЧАНИЕ: Стойка выдвигается вверх до 150 мм. Следующий рисунок показывает, как выдвинуть стойку по вертикали.**

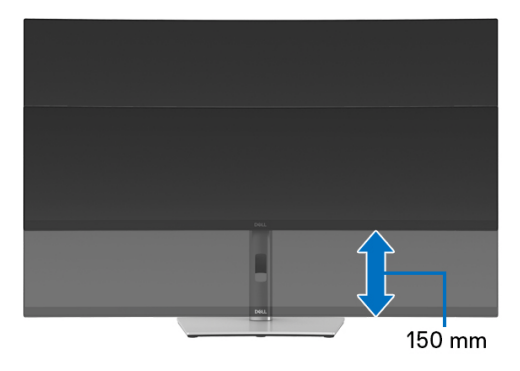

### **Регулировка наклона вбок**

Когда стойка подсоединена к монитору, с помощью функции регулировки наклона вбок можно повернуть монитор под нужным углом к вертикали.

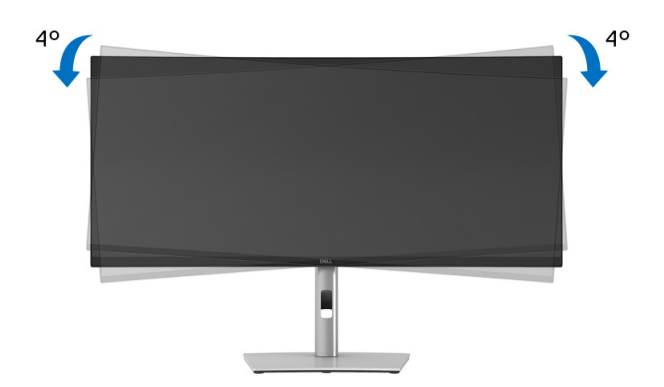

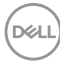

# <span id="page-68-0"></span>**Поиск и устранение неполадок**

**ПРЕДУПРЕЖДЕНИЕ: Перед выполнением любых процедур, описанных в этом разделе, прочитайте раздел** [Инструкции](#page-79-0) по технике [безопасности](#page-79-0)**.**

# **Самопроверка**

Монитор поддерживает функцию самопроверки, с помощью которой можно проверить правильность работы монитора. Если монитор правильно подключен к компьютеру, но изображение на мониторе остается темным, то запустите функцию самопроверки монитора, выполнив следующие действия:

- **1.** Выключите и компьютер, и монитор.
- **2.** Отсоедините видеокабель от компьютера.
- **3.** Включите монитор.

Если монитор не сможет обнаружить видеосигнал и работает неправильно, то появится следующее сообщение:

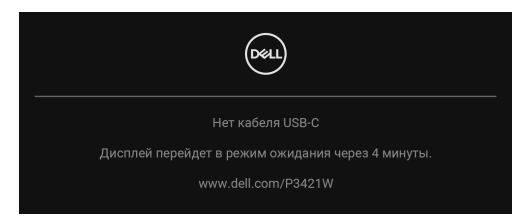

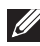

**ПРИМЕЧАНИЕ: Сообщение может незначительно отличаться в зависимости от подключенного источника входного сигнала.**

**ПРИМЕЧАНИЕ: В режиме самопроверки СД-индикатор питания продолжает гореть белым.** 

- **4.** Это окно также появляется во время нормальной работы системы в случае отсоединения или повреждения видеокабеля.
- **5.** Выключите монитор и снова подключите видеокабель; затем включите и компьютер, и монитор.

Если экран монитора остается пустым после выполнения вышеуказанной процедуры, проверьте видеоконтроллер и компьютер, т.к. в работе монитора неполадки отсутствуют.

# **Встроенная диагностика**

В вашем мониторе имеются встроенные средства диагностики, помогающие выявить источник (монитор, компьютер или видеокарта) неисправности, вызвавшей ненормальное изображение на экране.

Порядок запуска функции встроенной диагностики:

- **1.** Проверьте чистоту экрана (на поверхности экрана не должно быть пыли).
- **2.** Переместите джойстик вверх/вниз/влево/вправо и удерживайте примерно 4 секунды, пока не появится всплывающее меню.

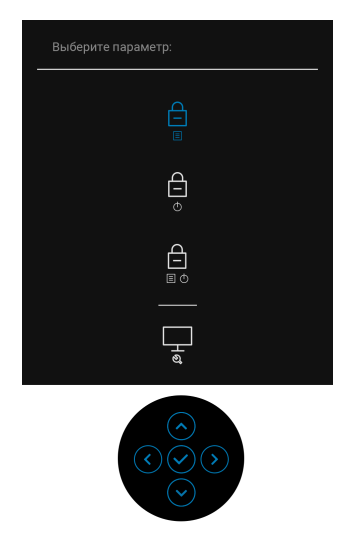

$$
\boxed{\text{PEL}}
$$

- 
- **3.** Перемещением джойстика выделите значок Диагностика и затем нажмите джойстик для подтверждения. Появится серый испытательный шаблон.

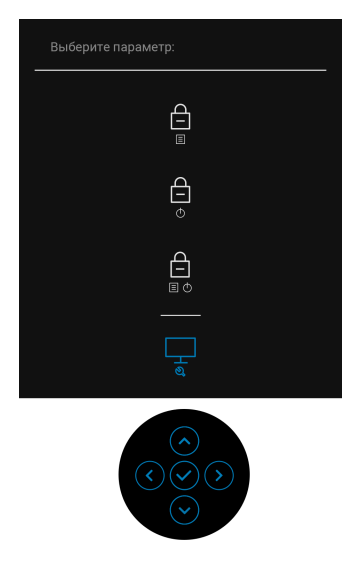

- **4.** Внимательно осмотрите экран на предмет отсутствия дефектов.
- **5.** Для смены испытательных шаблонов нажимайте джойстик.
- **6.** Повторите шаги 4 и 5, чтобы проверить засветку экрана красным, зеленым, синим, черным, белым цветом и отображение текста.
- **7.** Нажмите джойстик, чтобы закрыть программу диагностики.

**D**<sup></sup>

# **Типичные неполадки**

В следующей таблице приведены общие сведения о возможных проблемах с монитором и решения по их устранению:

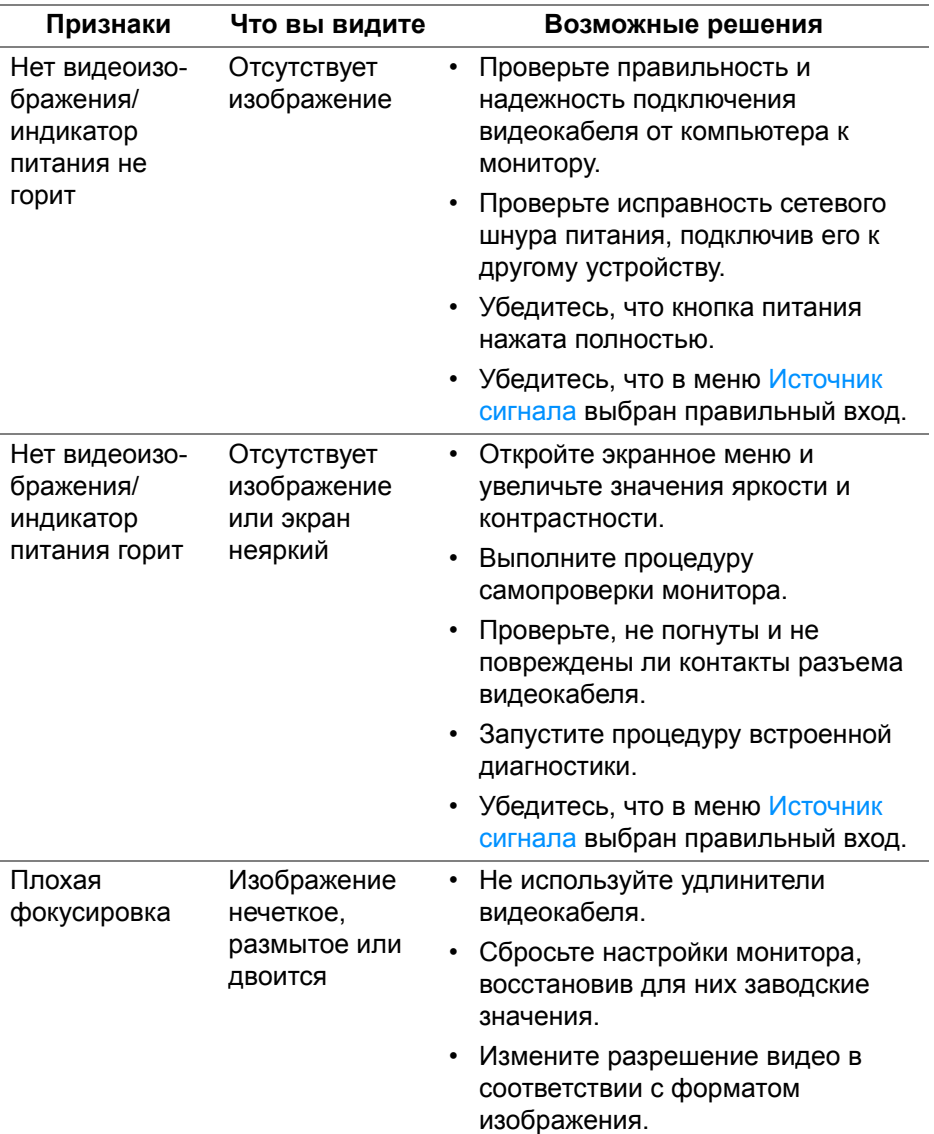

DELL
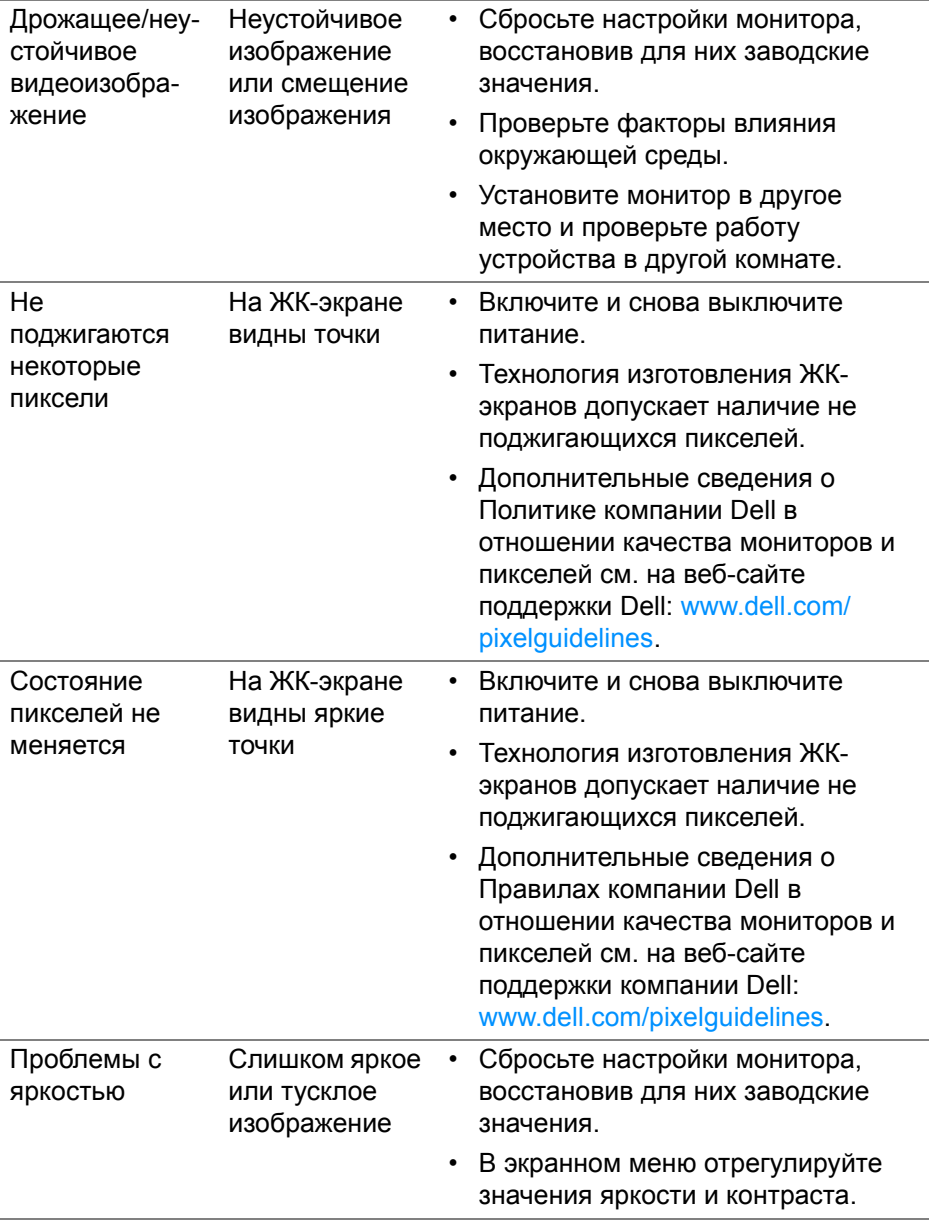

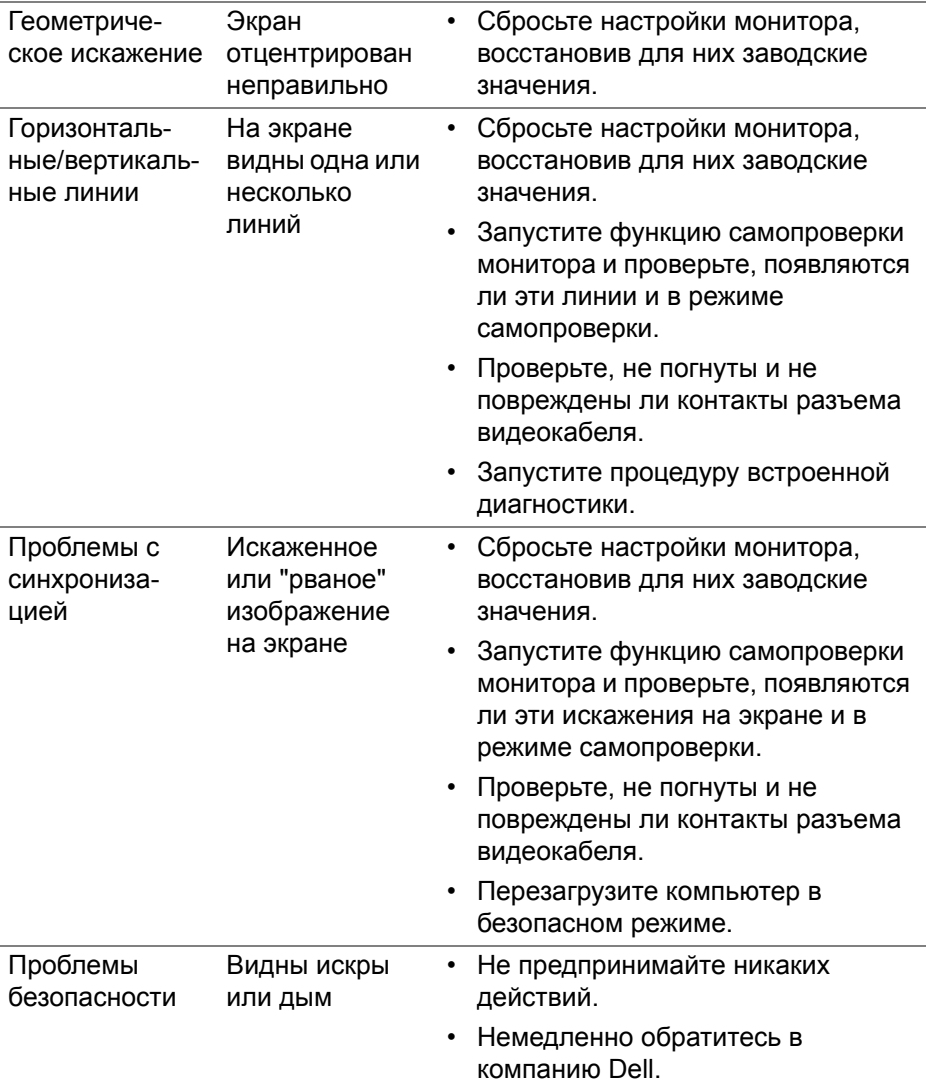

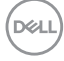

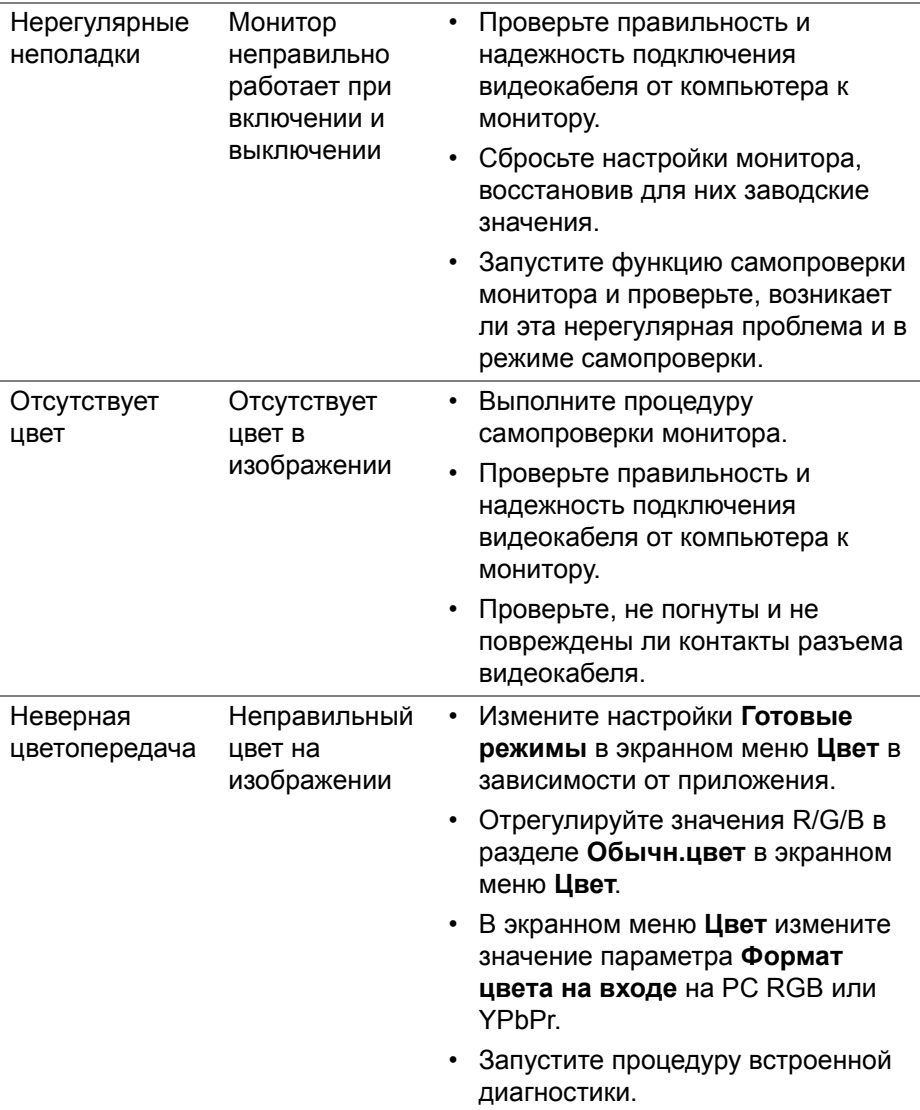

 $($ DELL

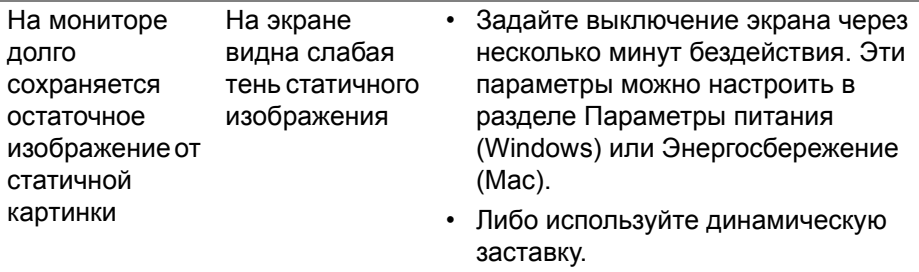

# Неполадки, характерные для данного изделия

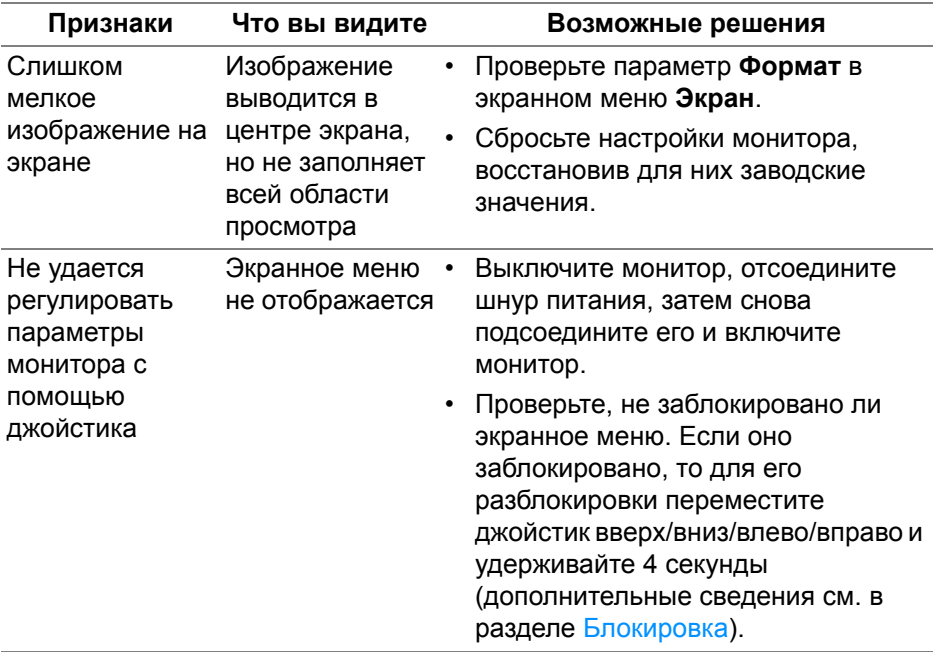

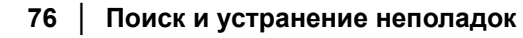

(dell

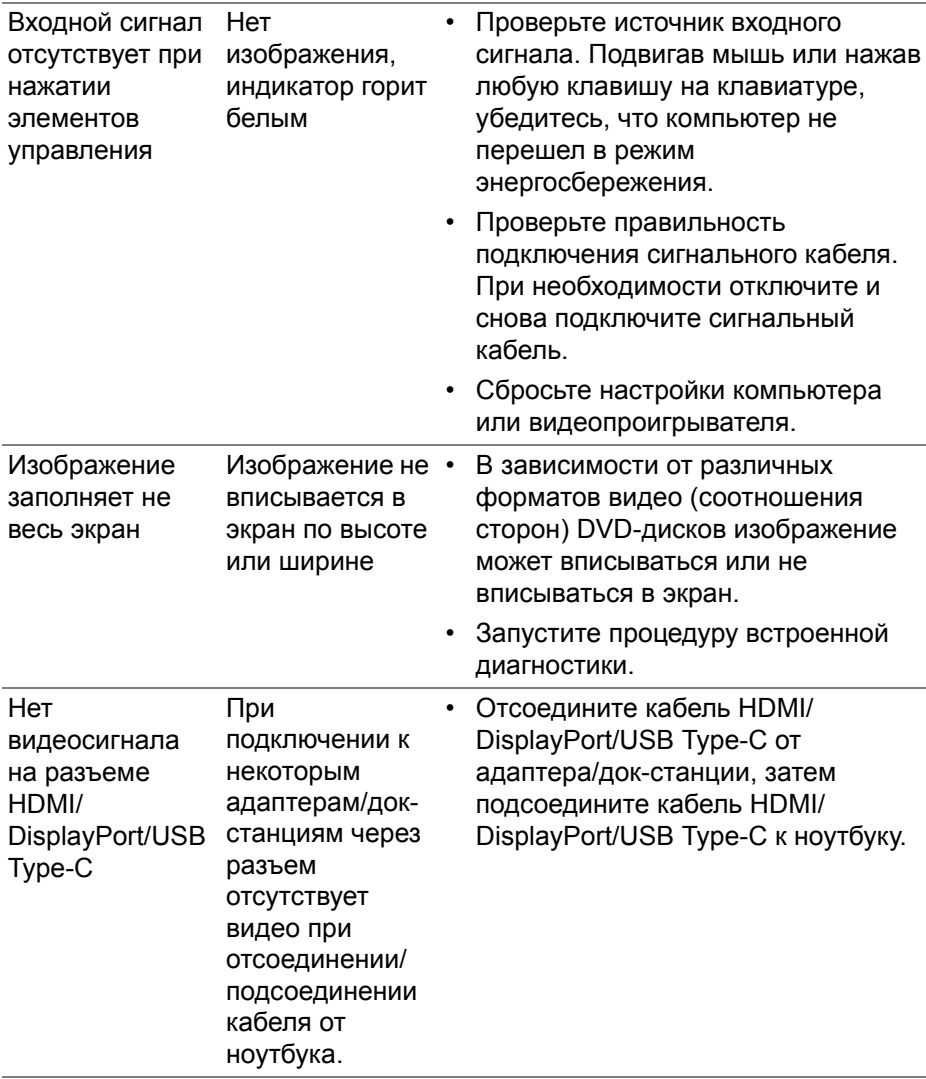

**DELL** 

### Неполадки, связанные с интерфейсом универсальной последовательной шины (USB)

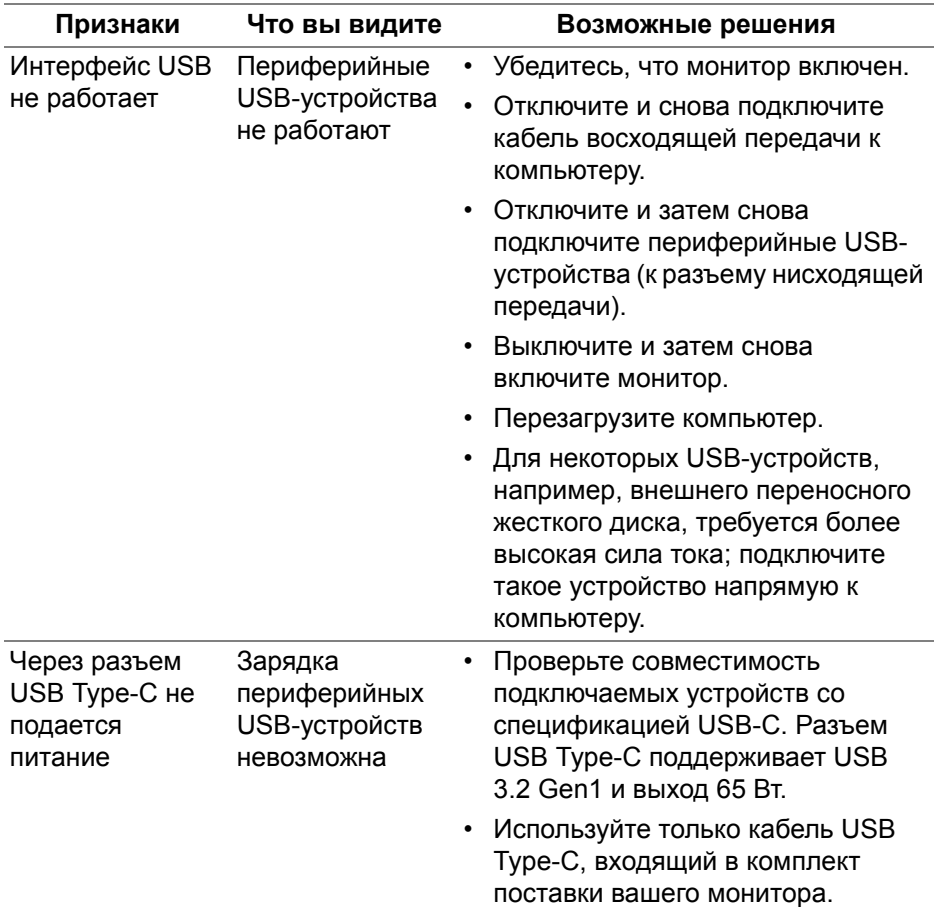

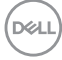

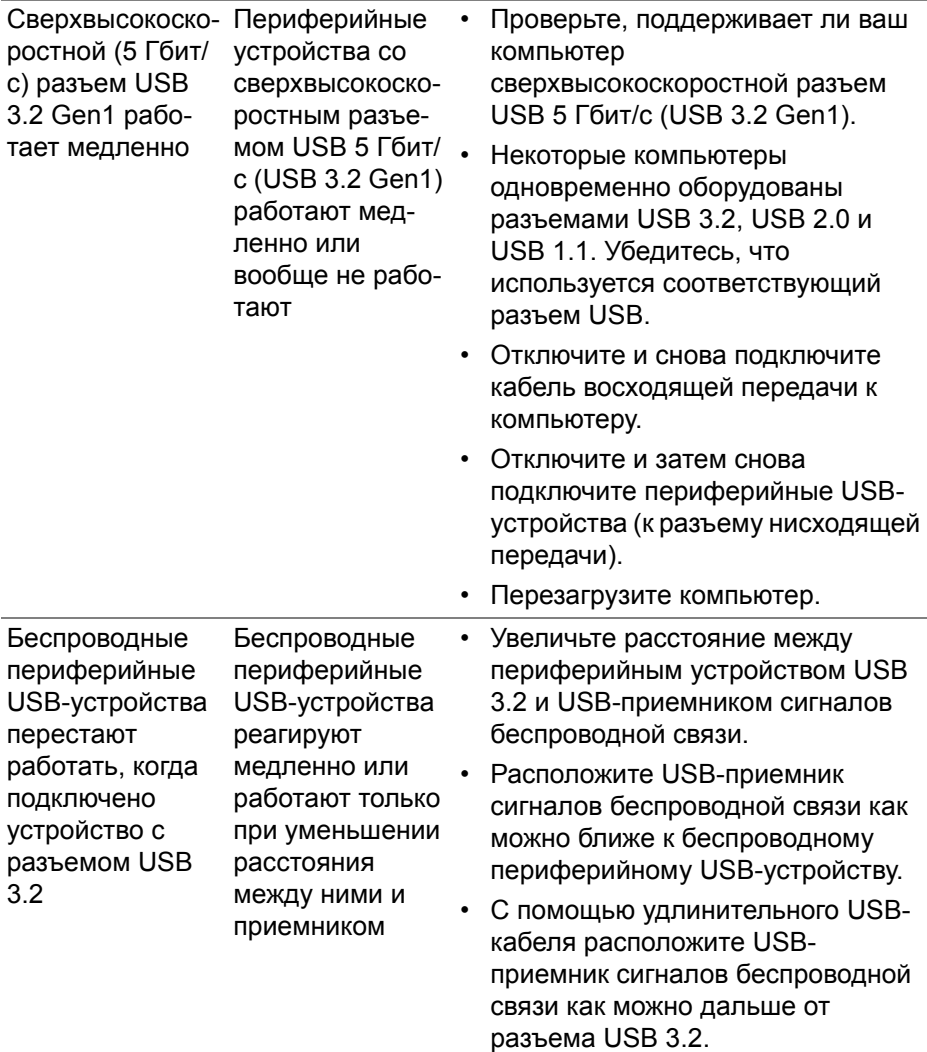

 $($ DELL

# **Приложение**

#### **ПРЕДУПРЕЖДЕНИЕ: Инструкции по технике безопасности**

**ПРЕДУПРЕЖДЕНИЕ: Применение средств управления, регулировок или процедур, отличных от тех, что предписаны в настоящей документации, может вызвать шок, поражение электрическим током и/или механические травмы.**

Информацию о технике безопасности см. в публикации "Информация о технике безопасности, экологических и правовых нормативах (SERI)".

#### **Уведомление Федеральной комиссии по связи США (ФКС) (только для США) и другая нормативная информация**

Сведения по уведомлениям ФКС и другой нормативной информации см. на веб-сайте www.dell.com/regulatory\_compliance.

#### **Этот ярлык и информация предназначены только для Узбекистана**

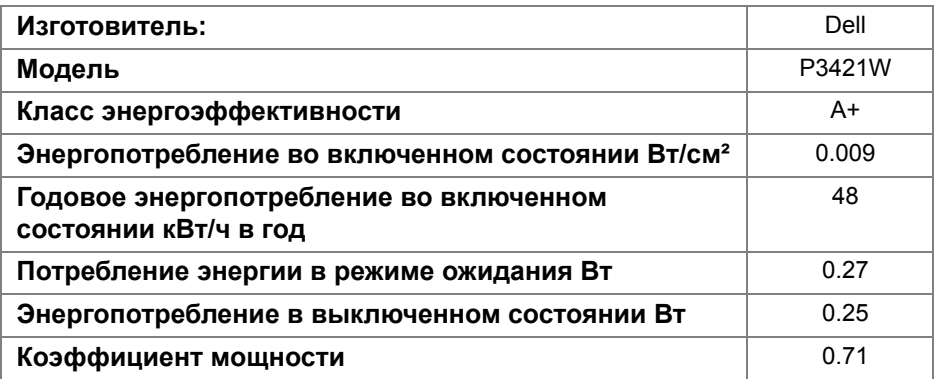

## **Обращение в компанию Dell**

Заказчики на территории США могут позвонить по номеру 800-WWW-DELL (800-999-3355).

#### **База данных Европейского Союза по продуктам для поиска данных о классе энергоэффективности и информационных листовок**

P3421W: https://eprel.ec.europa.eu/qr/347530

**ПРИМЕЧАНИЕ: Если у вас нет активного подключения к Интернету, то контактные сведения можно найти в счете на покупку, упаковочном листе, квитанции или в каталоге продуктов Dell.**

**Компания Dell предлагает различные услуги поддержки и технического обслуживания (по телефону и по Интернету). Услуги различаются в зависимости от страны и типа продукта, поэтому некоторые услуги могут быть недоступны в вашем регионе.** 

- Техническая помощь в режиме онлайн www.dell.com/support/ monitors
- Обращение в компанию Dell www.dell.com/contactdell

DEL